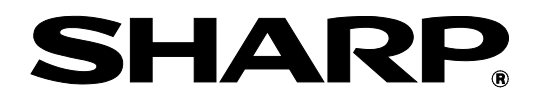

# **BP-90C70 BP-90C80**

# **Guide administrateur pour le réglage de la machine**

Veuillez conserver ce manuel dans un lieu sûr où vous ne le perdrez pas.

## **Attention**

Le Réglage de l'appareil est fourni en supposant qu'il y ait un utilisateur administratif ayant des connaissances suffisantes pour l'entretien et la gestion de la machine et responsable du réglage. La modification des valeurs de réglage fournies par le Réglage de l'appareil sans avoir de connaissances suffisantes peut entraîner des incidents indésirables tels qu'une mauvaise qualité d'impression ou une mauvaise performance du produit, une augmentation de la consommation de toner et une influence sur la durée de vie de la machine.

## Table des matières

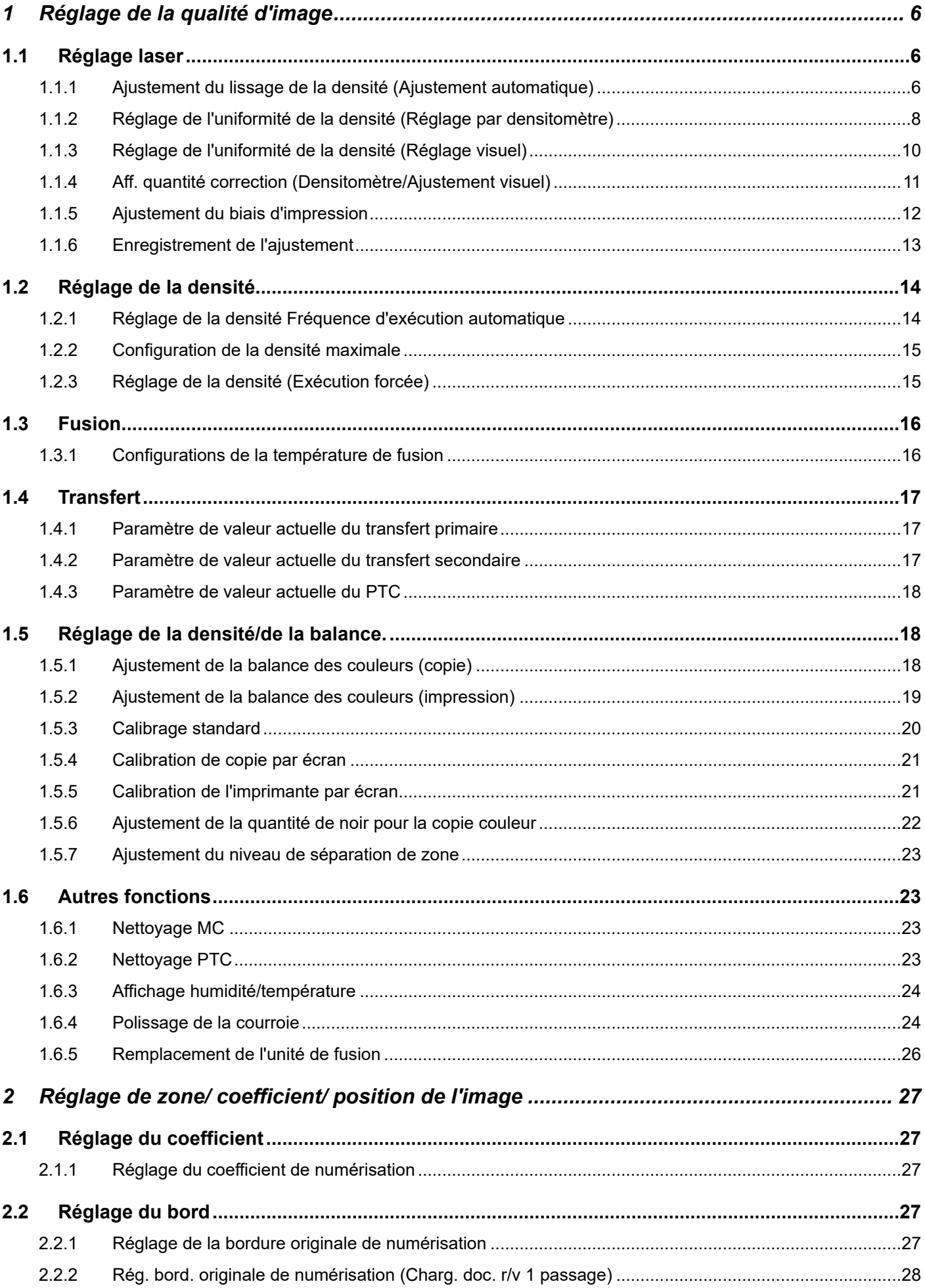

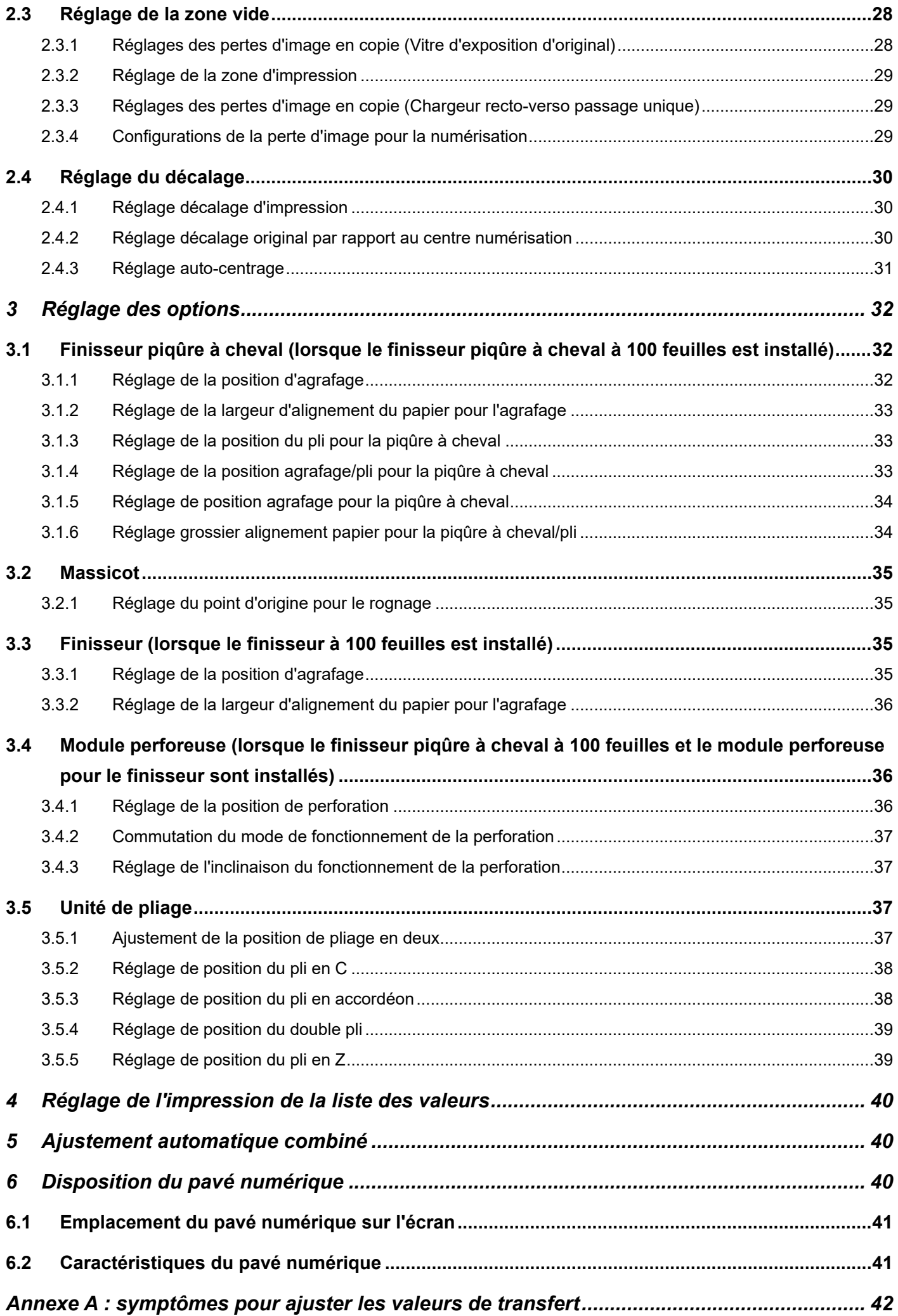

#### Objet du document

Ce document a pour but d'expliquer le contenu, la procédure et les avertissements pour chaque réglage afin que les utilisateurs en charge de l'entretien de la machine comprennent et réalisent le réglage de la machine correctement.

Pour régler la machine, appuyez sur la touche [Réglage de l'appareil] sur l'écran d'accueil pour ouvrir l'écran Réglage de l'appareil.

#### ■Écran d'accueil

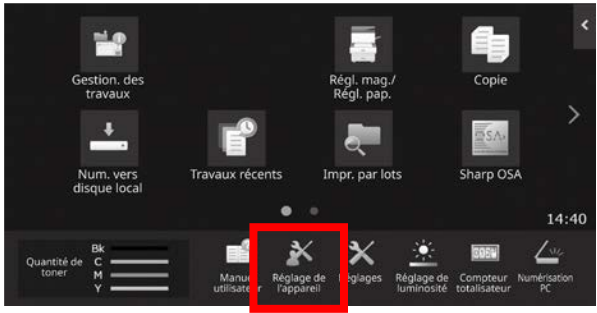

※Lorsque l'appareil est en cours de traitement d'un travail d'impression, l'écran [Réglage de l'appareil] n'est pas accessible. Si vous appuyez sur [Réglage de l'appareil], les messages suivants s'affichent en émettant un bip : L'ajustement de la machine n'est pas disponible en raison du travail actuellement réservé/exécuté.

#### **Terminologie**

#### Contrôle du processus

Réglage de la densité réalisé automatiquement au cours du travail ou entre deux travaux.

Réglage des niveaux de gris

Réglage manuel de la densité de gradation Ce réglage est réalisé en définissant des valeurs de réglage spécifiques pour les points e la densité de gradation.

#### **Calibration**

Réglage automatique de la densité de gradation Ce réglage est réalisé en numérisant l'image test imprimée avec la vitre originale.

#### **Tramage**

Cela fait référence à l'écran précisément, à savoir le processus de gradation (demi-tons), y compris la diffusion d'erreurs et le tramage.

#### MC

Il charge électriquement le tambour.

Plateau d'alimentation auxiliaire Plateau d'alimentation auxiliaire multiple

#### **MGC**

Magasin grande capacité Cela fait référence au MX-LCX3 N ou au MX-LC12.

#### PGC

Plateaux grande capacité Cela fait référence au MX-LC13 N.

#### Zone vide

Zone non imprimée autour des bords de la feuille lors de l'impression

#### Perte d'image

Zone non numérisée autour des bords de l'original lors de la numérisation

- Direction numérisation principale Direction de l'avant et de l'arrière de l'appareil Perpendiculaire à la direction de l'alimentation papier
- Direction numérisation verticale Direction de l'alimentation papier

#### **Taqueuse**

Permet de régler l'alignement des feuilles empilées dans le finisseur à l'avant et à l'arrière pour l'agrafage.

## **Réglage de l'appareil**

### <span id="page-5-0"></span>**1 Réglage de la qualité d'image**

Sélectionnez [Réglage de la qualité d'image] sur l'écran Réglage de l'appareil.

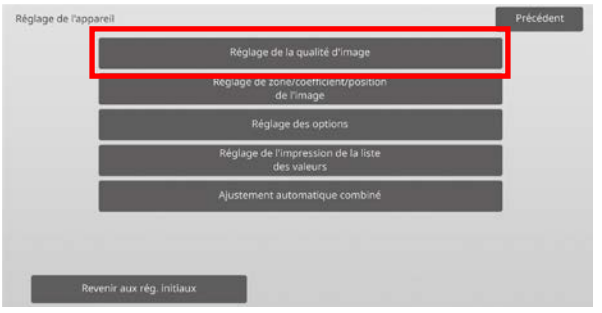

Remarque :

Pour rétablir vos préférences aux valeurs par défaut, appuyez sur la touche [Revenir aux rég. initiaux]. Lorsqu'un message de confirmation s'affiche, appuyez sur la touche [OK]. La machine redémarre pour rétablir les valeurs par défaut d'usine.

Les réglages suivants sont rétablis aux valeurs par défaut d'usine.

#### ・**Réglage de la qualité d'image**

◦ Réglage de la densité/de la balance Ajustement de la balance des couleurs (copie)

Ajustement de la balance des couleurs (impression)

Ajustement de la quantité de noir pour la copie couleur

Réglage du niveau de séparation de zone

- ・**Réglage de zone/coefficient/position de l'image** ◦ Réglage du taux
	- Réglage du coefficient de numérisation
	- Réglage du bord Réglage de la bordure originale de numérisation (vitre d'expo.) Rég. bord. originale de numérisation (Charg. doc. r/v 1 passage)
	- Réglage de la zone vide Réglages des pertes d'image en copie (Vitre d'exposition d'original) Réglages des pertes d'image en copie (Chargeur recto-verso passage unique) Configurations de la perte d'image pour la numérisation
	- Réglage du décalage Réglage décalage d'impression Réglage décalage original par rapport au centre numérisation

### <span id="page-5-1"></span>**1.1 Réglage laser**

Attention :

Vérifiez ce qui suit avant de procéder au réglage.

- Problèmes d'image tels que les irrégularités causées par des problèmes de charge électronique
- Quantité de papier restante dans les bacs
- Ne pas effectuer de réglage automatique si vous souhaitez conserver les valeurs du réglage manuel car ces valeurs seront supprimées en effectuant le réglage automatique.

Sélectionnez [Réglage laser] sur l'écran Réglage de la qualité d'image.

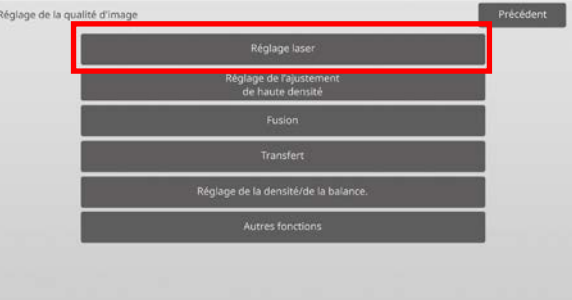

#### <span id="page-5-2"></span>**1.1.1 Ajustement du lissage de la densité (Ajustement automatique)**

Modes dans lesquels le réglage est effectif : Modes Copie et Impression

#### Vue d'ensemble :

Ce réglage permet de réaliser un réglage automatique de l'uniformité de la densité pour l'impression dans la direction avant/arrière (numérisation principale). [Ajustement automatique] est recommandé. Lorsqu'il faut réaliser un réglage pour chaque couleur, utilisez [Ajustement densitomètre] ou [Ajustement visuel].

Les symptômes qui peuvent être atténués par

l'ajustement :

L'irrégularité de densité dans la direction avant/arrière

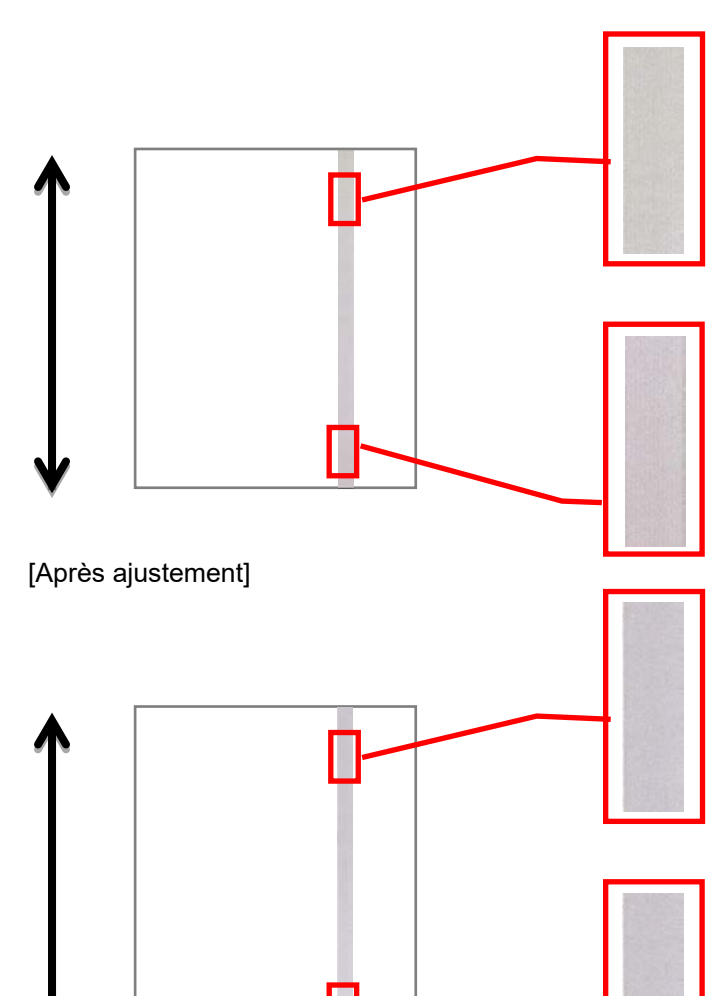

#### Procédure d'ajustement :

1) Sélectionnez [Ajustement automatique] sur l'écran Réglage laser.

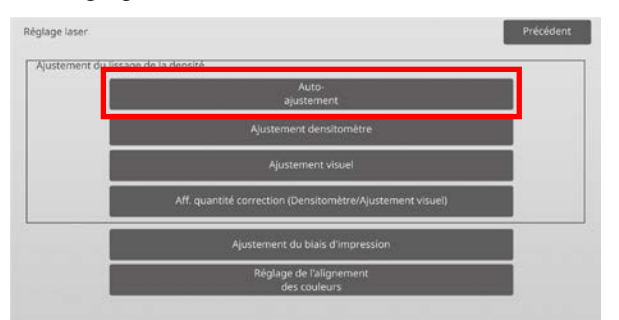

2) Pour imprimer une mire de test, appuyez sur la touche [Soumettre] sur l'écran Réglage de l'uniformité de la densité (Réglage auto.). Si vous devez modifier la densité, sélectionnez la densité souhaitée, puis appuyez sur la touche [Soumettre].

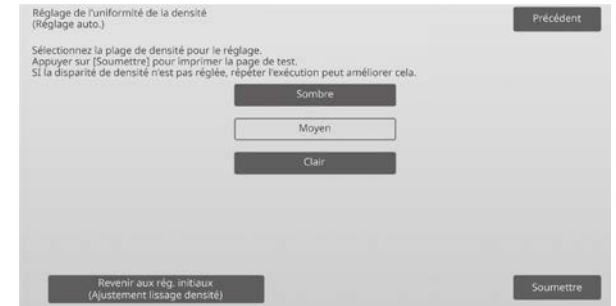

3) Le message "La valeur du réglage du lissage de la densité (densitomètre/visuel) est annulée en cas d'exécution. Exécuter ?" s'affiche lorsque vous appuyez sur la touche [Soumettre]. Appuyez sur la touche [Soumettre] pour continuer s'il n'y a pas de problème. Appuyez sur la touche [Annuler] si vous ne souhaitez pas effacer la valeur.

#### Remarque :

Pour rétablir vos préférences aux valeurs par défaut, appuyez sur la touche [Revenir aux rég. initiaux (Ajustement lissage densité)]. Lorsqu'un message de confirmation s'affiche, appuyez sur la touche [OK]. La machine redémarre pour rétablir les valeurs par défaut.

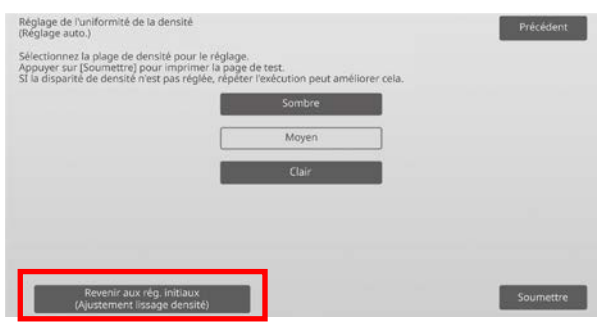

4) Une mire de test est imprimée.

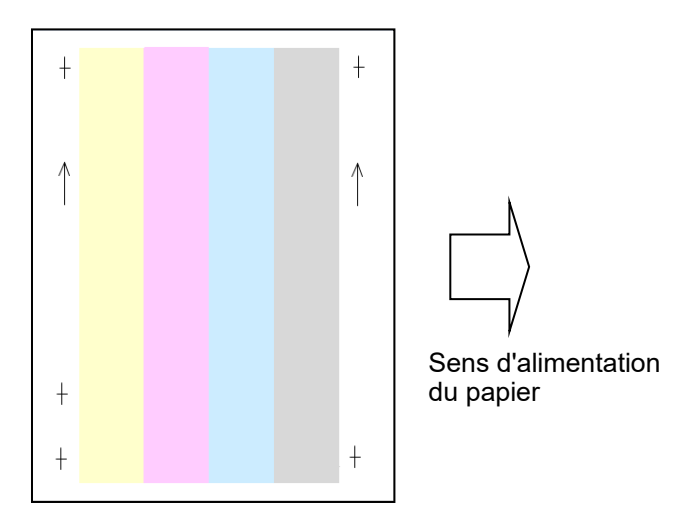

#### Remarque :

Lorsque l'impression d'une mire de test échoue, le message suivant s'affiche : L'impression de la mire de test a échoué. Utilisez du papier A4 ou 8 1/2" x 11" pour ce réglage. Appuyez sur [Soumettre] pour imprimer la mire de test.

5) Placez une page de test sur la vitre d'exposition, placez plusieurs pages blanches par dessus la page de test, puis appuyez sur la touche [Exécuter] pour démarrer le réglage.

#### Remarque :

Lorsque la numérisation de la mire de test échoue, le message suivant s'affiche : Le réglage automatique a échoué. Vérifiez que la mire de test est bien positionnée sur la vitre. Appuyez sur [Soumettre] pour reprendre la numérisation.

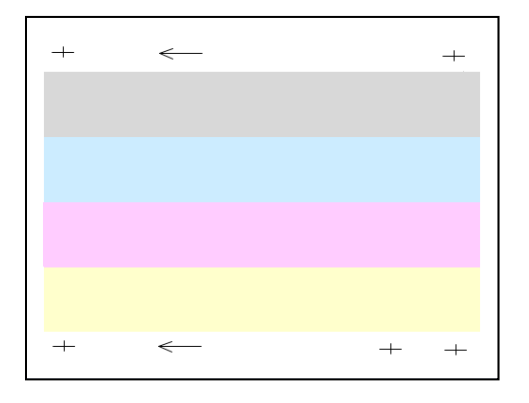

6) Une fois le réglage terminé, un message de fin s'affiche et le résultat du réglage est imprimé.

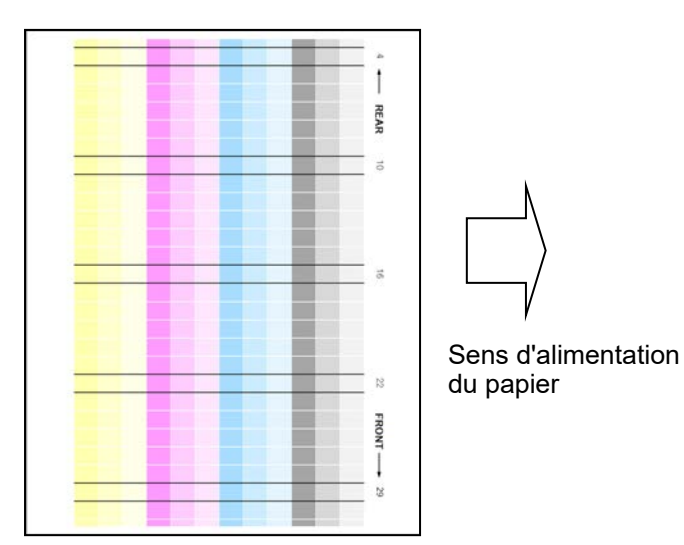

Remarque :

Lorsque l'impression du résultat du réglage échoue, le message suivant s'affiche : Échec du résultat de réglage d'impression. Utilisez du papier A4 ou 8 1/2" x 11". Appuyez sur [Soumettre] pour imprimer le résultat du réglage.

7) Vérifiez la densité dans le résultat de réglage. (Lorsque la densité est atteinte après ce réglage, appuyez sur la touche [Précédent] et passez à l'étape 8.)

Remarque :

- Si le lissage de la densité est toujours irrégulier, le fait de répéter la procédure peut l'améliorer.
- Pour répéter ce réglage, appuyez sur la touche [Précédent] et reprenez depuis le début.
- Pour passer des valeurs réglées aux valeurs par défaut, appuyez sur la touche [Revenir aux rég. initiaux (Ajustement lissage densité)].
- Si vous avez appuyé sur la touche [Revenir aux rég. initiaux (Ajustement lissage densité)], réglez de nouveau la densité (densité moyenne en mode par défaut). Comme ce réglage n'est pas réalisé dans l'état des réglages par défaut.
- Ce réglage est effectué par le personnel de service au moment de l'installation.
- Toutes les couleurs peuvent être réglées simultanément.
- 8) Assurez-vous d'effectuer [1.5.3 Calibration Standard] (ou [Calibration des couleurs auto] sous [Réglages] si vous ne souhaitez pas effectuer les valeurs d'ajustement réglées par [1.5.1 Ajustement de la balance des couleurs (copie)] et [1.5.2 Ajustement de la balance des couleurs (impression)]) après cet ajustement. Assurez-vous de choisir à la fois les calibrations copie et imprimante lors de la calibration.

#### <span id="page-7-0"></span>**1.1.2 Réglage de l'uniformité de la densité (Réglage par densitomètre)**

Modes dans lesquels le réglage est effectif : Modes Copie et Impression

#### Vue d'ensemble :

Ce réglage permet de réaliser un réglage de l'uniformité de la densité pour l'impression dans la direction avant/arrière (numérisation principale) en mesurant la mire de test à l'aide d'un densitomètre.

#### Les symptômes qui peuvent être atténués par l'ajustement :

L'irrégularité de densité dans la direction avant/arrière (dans les cas où l'amélioration par l'ajustement auto est insuffisant ou que vous voulez effectuer un ajustement supplémentaire plus fin en utilisant le densitomètre)

#### Remarque :

Le densitomètre doit être préparé par les utilisateurs.

#### Procédure d'ajustement :

1) Sélectionnez [Ajustement densitomètre] sur l'écran Réglage laser.

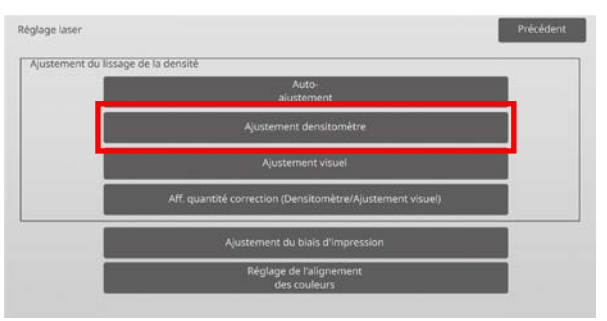

2) Pour imprimer une mire de test, appuyez sur la touche [Soumettre] sur l'écran Réglage de l'uniformité de la densité (Réglage par densitomètre). Si vous devez modifier la densité, sélectionnez la densité souhaitée, puis appuyez sur la touche [Soumettre].

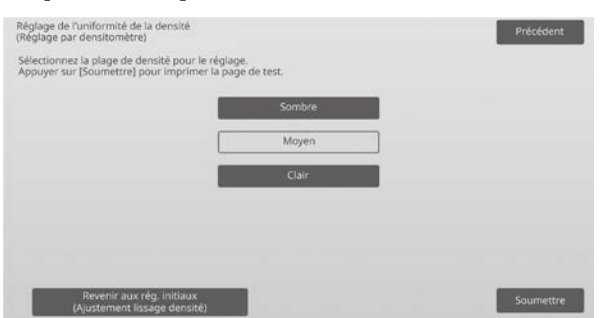

#### Remarque :

Pour rétablir vos préférences aux valeurs par défaut, appuyez sur la touche [Revenir aux rég. Initiaux (Ajustement lissage densité)]. Lorsqu'un message de confirmation s'affiche, appuyez sur la touche [OK]. La machine redémarre pour rétablir les valeurs par défaut.

3) Une mire de test contenant 4 colonnes de 28 mires (3-30) est imprimée.

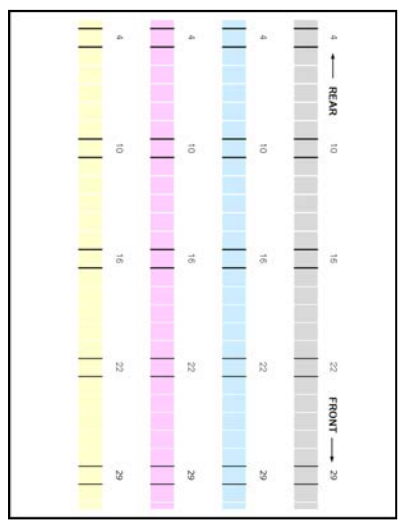

Sens d'alimentation du papier

#### Remarque :

Lorsque l'impression d'une mire de test échoue, le message suivant s'affiche : L'impression de la mire de test a échoué. Utilisez du papier A4 ou 8 1/2" x 11" pour ce réglage. Appuyez sur [Soumettre] pour imprimer la mire de test.

4) Mesurez les valeurs des cinq positions spécifiées sur la mire de test à l'aide du densitomètre.

#### Remarque :

Les cinq valeurs doivent être saisies. Le réglage est réalisé par réduction des cinq points.

5) Saisissez les cinq valeurs mesurées et appuyez sur la touche [Soumettre] pour commencer le réglage.

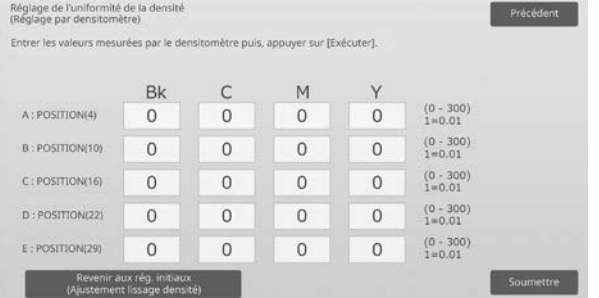

#### Plage de saisie : [0] à [300] (1 = 0,01) Par défaut : [100] pour chacune

6) Une fois le réglage terminé, un message de fin s'affiche et le résultat du réglage est imprimé.

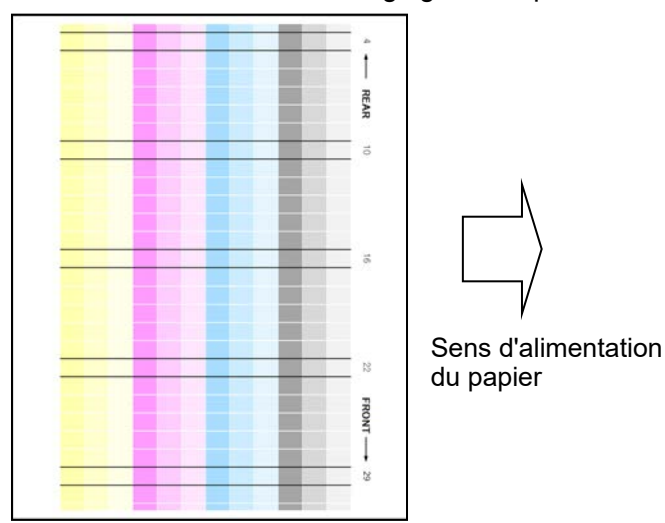

Remarque :

Lorsque l'impression des résultats du réglage échoue, le message suivant s'affiche : Échec du résultat de réglage d'impression. Utilisez du papier A4 ou 8 1/2" x 11". Appuyez sur [Soumettre] pour imprimer le résultat du réglage.

- 7) Vérifiez la densité dans le résultat de réglage.
- Si la densité souhaitée n'est pas atteinte, appuyez sur la touche [Réajuster] et répétez les étapes 4) à 7).
- Lorsque la densité souhaitée est atteinte, appuyez sur la touche [Précédent] pour revenir à l'écran Réglage laser.

#### Remarque :

Toutes les couleurs peuvent être réglées simultanément. Dans l'état des réglages par défaut, ce réglage n'est pas réalisé.

8) Assurez-vous d'effectuer [1.5.3 Calibration Standard] (ou [Calibration de couleur auto] sous [Réglages] si vous ne souhaitez pas effectuer les valeurs d'ajustement réglées par [1.5.1 Ajustement de la balance des couleurs (copie)] et [1.5.2 Ajustement de la balance des couleurs (impression)]) après cet ajustement. Assurez-vous de choisir à la fois les calibrations copie et imprimante lors de la calibration.

#### <span id="page-9-0"></span>**1.1.3 Réglage de l'uniformité de la densité (Réglage visuel)**

Modes dans lesquels le réglage est effectif : Modes Copie et Impression

#### Vue d'ensemble :

Ce réglage permet de réaliser un réglage de l'uniformité de la densité pour l'impression dans la direction avant/arrière (numérisation principale) en mesurant visuellement la mire de test.

Il est recommandé d'utiliser ce réglage lorsqu'il est facile de déterminer les couleurs visuellement.

#### Les symptômes qui peuvent être atténués par l'ajustement :

L'irrégularité de densité dans la direction avant/arrière (dans les cas où l'amélioration par l'ajustement auto est insuffisant ou que vous voulez effectuer un ajustement supplémentaire plus fin par vérification visuelle)

Procédure d'ajustement :

1) Sélectionnez [Ajustement visuel] sur l'écran Réglage laser.

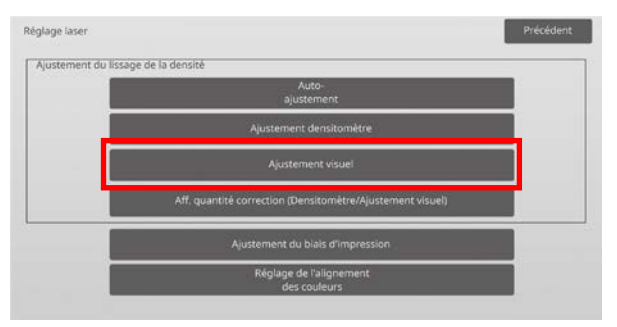

2) Pour imprimer une mire de test, appuyez sur la touche [Soumettre] sur l'écran Réglage de l'uniformité de la densité (Réglage visuel). Si vous devez modifier la densité, sélectionnez la densité souhaitée, puis appuyez sur la touche [Soumettre].

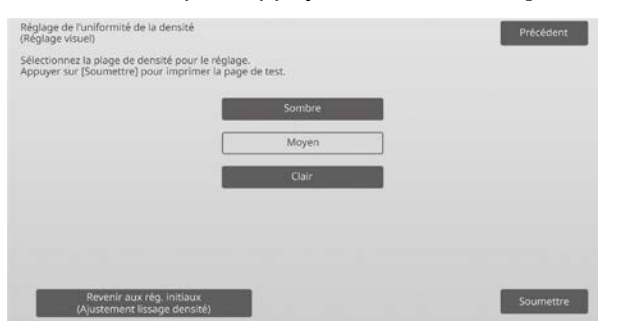

Remarque :

Pour rétablir vos préférences aux valeurs par défaut, appuyez sur la touche [Revenir aux rég. Initiaux (Ajustement lissage densité)]. Lorsqu'un message de confirmation s'affiche, appuyez sur la touche [OK]. La machine redémarre pour rétablir les valeurs par défaut.

3) Une mire de test contenant 4 colonnes de 28 mires (3-30) est imprimée.

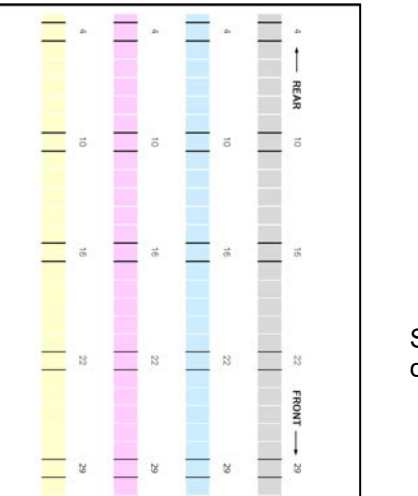

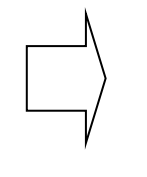

Sens d'alimentation du papier

Remarque :

Lorsque l'impression d'une mire de test échoue, le message suivant s'affiche : L'impression de la mire de test a échoué. Utilisez du papier A4 ou 8 1/2" x 11" pour ce réglage. Appuyez sur [Soumettre] pour imprimer la mire de test.

4) Sélectionnez [5] ou [32] pour le nombre de points de réglage.

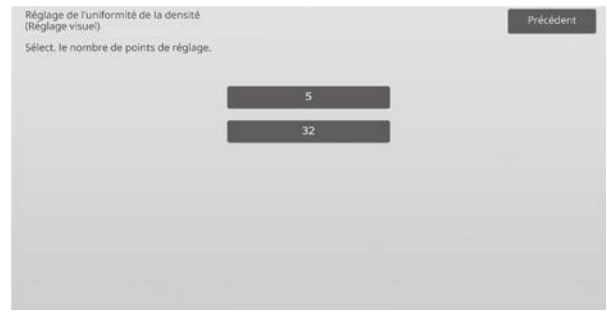

5) Saisissez les valeurs souhaitées et appuyez sur la touche [Soumettre] pour commencer le réglage.

Exemple de l'écran Réglage de l'uniformité de la densité (Réglage visuel)

◆Lorsque [5] est sélectionné lors de l'étape 4) :

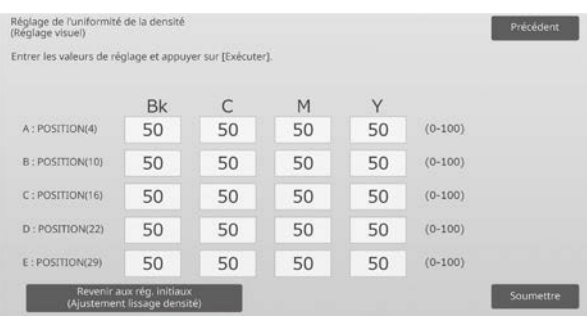

Plage de saisie : [0] à [100] Par défaut : 50

◆Lorsque [32] est sélectionné lors de l'étape 4) :

| Réglage de l'uniformité de la densité<br>(Réglage visuel) |           |    |    |    |           | Précédent |
|-----------------------------------------------------------|-----------|----|----|----|-----------|-----------|
| Entrer les valeurs de réglage et appuyer sur [Exécuter].  |           |    |    |    |           |           |
|                                                           | <b>Bk</b> | C  | M  | Y  |           | 1         |
| A: POSITION(1)                                            | 50        | 50 | 50 | 50 | $(0-100)$ | --<br>7   |
| B: POSITION(2)                                            | 50        | 50 | 50 | 50 | $(0-100)$ | ø         |
| C: POSITION(3)                                            | 50        | 50 | 50 | 50 | $(0-100)$ | в         |
| D: POSITION(4)                                            | 50        | 50 | 50 | 50 | $(0-100)$ |           |
| E: POSITION(5)                                            | 50        | 50 | 50 | 50 | $(0-100)$ |           |
| Revenir aux rég. initiaux<br>(Ajustement lissage densité) | Soumettre |    |    |    |           |           |

Plage de saisie : [0] à [100] Par défaut : 50

6) Une fois le réglage terminé, un message de fin s'affiche et le résultat du réglage est imprimé.

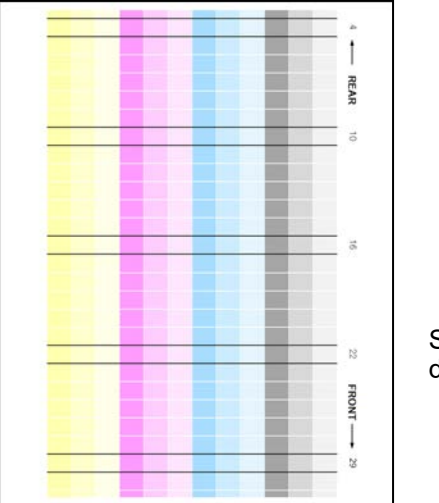

Sens d'alimentation du papier

#### Remarque :

Lorsque l'impression du résultat du réglage échoue, le message suivant s'affiche : Échec du résultat de réglage d'impression. Utilisez du papier A4 ou 8 1/2" x 11". Appuyez sur [Soumettre] pour imprimer le résultat du réglage.

7) Vérifiez la densité dans le résultat de réglage.

 Si la densité souhaitée n'est pas atteinte, appuyez sur la touche [Réajuster] et répétez les étapes 4) à 7).

#### Remarque :

- Dans l'état des réglages par défaut, ce réglage n'est pas réalisé.
- Pour passer des valeurs réglées aux valeurs par défaut, appuyez sur la touche [Revenir aux rég. initiaux (Ajustement lissage densité)].
- Si vous avez appuyé sur la touche [Revenir aux rég. initiaux (Ajustement lissage densité)], la valeur réglée dans [Réglage de l'uniformité de la densité (Réglage auto.)] est effacée simultanément, vous devez donc effectuer de nouveau (Réglage de l'uniformité de la densité [Réglage auto.]) de la densité (densité moyenne en mode par défaut).
- [Réglage automatique] est réglé par le personnel de service au moment de l'installation.
- Lorsque la densité souhaitée est atteinte, appuyez sur la touche [Précédent] pour revenir à l'écran Réglage laser.
- Chaque couleur peut être réglée individuellement.
- Dans un réglage à 5 points, 5 points peuvent être saisis pour extrapoler et régler les 32 points restants.
- Dans le réglage à 32 points, chaque point peut être réglé.

\*Un réglage partiel est possible.

8) Assurez-vous d'effectuer [1.5.3 Calibration Standard] (ou [Calibration de couleur auto] sous [Réglages] si vous ne souhaitez pas effectuer les valeurs d'ajustement réglées par [1.5.1 Ajustement de la balance des couleurs (copie)] et [1.5.2 Ajustement de la balance des couleurs (impression)]) après cet ajustement. Assurez-vous de choisir à la fois les calibrations copie et imprimante lors de la calibration.

#### <span id="page-10-0"></span>**1.1.4 Aff. quantité correction (Densitomètre/Ajustement visuel)**

Modes dans lesquels le réglage est effectif : Modes Copie et Impression

#### Vue d'ensemble :

Permet d'afficher le degré de correction du réglage de l'uniformité de la densité.

#### Les symptômes qui peuvent être atténués par l'ajustement :

Aucun ajustement (juste la confirmation des valeurs réglées)

Procédure de confirmation :

1) Sélectionnez [Aff. quantité correction (Densitomètre/Ajustement visuel)] sur l'écran Réglage laser.

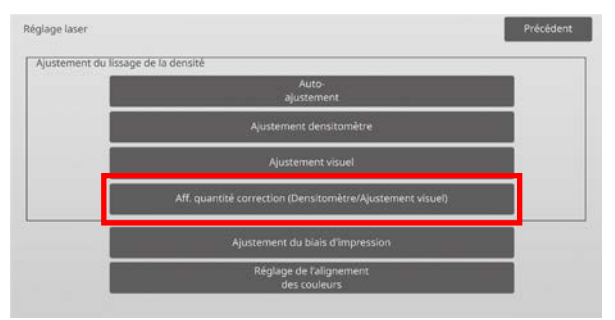

2) Les quantités de correction s'affichent (affichage uniquement).

Exemple de l'écran Aff. quantité correction (Densitomètre/Ajustement visuel)

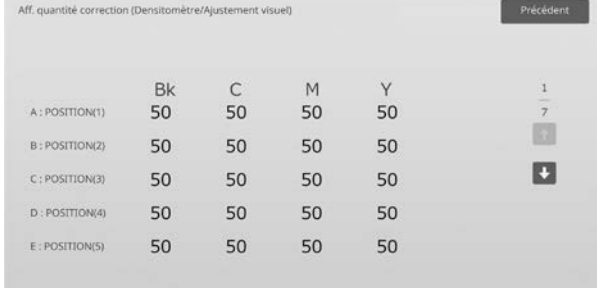

Plage de saisie : [0] à [100] Par défaut : 50

3) Appuyez sur la touche [Précédent] pour revenir à l'écran Réglage laser.

#### <span id="page-11-0"></span>**1.1.5 Ajustement du biais d'impression**

Modes dans lesquels le réglage est effectif : Modes Copie et Impression

Vue d'ensemble :

Permet de réaliser un ajustement du biais d'impression manuellement.

Les symptômes qui peuvent être atténués par l'ajustement :

Biais de la position d'impression contre le papier

#### Procédure d'ajustement :

- 1) Sélectionnez [Ajustement du biais d'impression] sur l'écran Réglage laser.
- 2) Sélectionnez le plateau pour définir la mire d'ajustement et appuyez sur [Soumettre] pour imprimer la mire d'ajustement.

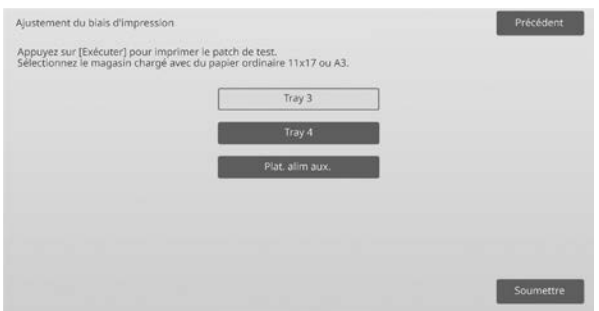

3) Une mire d'ajustement est imprimée.

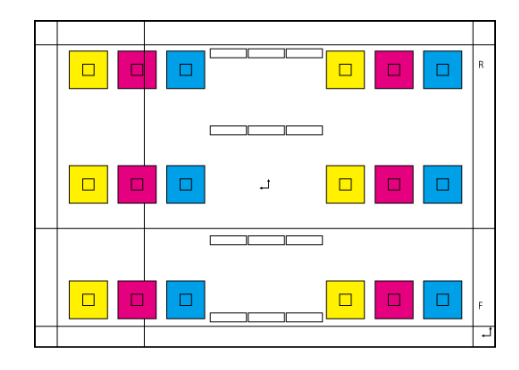

Remarque :

Lorsque l'impression d'une mire d'ajustement échoue, le message suivant s'affiche : L'impression de la mire de test a échoué. Utilisez du papier A3 ou 11" x 17" pour ce réglage. Appuyez sur [Soumettre] pour imprimer la mire de test.

4) Saisissez la valeur souhaitée et appuyez sur la touche [Enregistrer] pour enregistrer la valeur définie. Si la case [Imprimer la mire d'ajustement après l'enregistrement.] est cochée, le résultat d'ajustement est imprimé.

#### [Ajustement pour C/M/Y]

Lisez la valeur d'échelle de la densité la plus élevée dans la mire d'ajustement F/R (1 valeur d'échelle / 2 valeurs d'ajustement) et effectuez l'ajustement par la différence. Valeur d'ajustement de référence = (valeur lue depuis la mire R) – (valeur lue depuis la mire F)

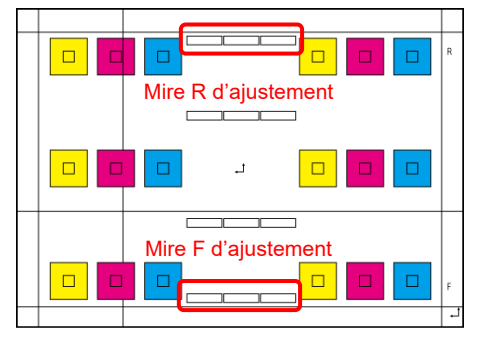

Mire d'ajustement de biais (agrandie)

## <u>dalaman bandang dan bandang mandang pang pang pang pang pang</u>

#### [Ajustement pour K]

Mesurez les longueurs des diagonales du modèle d'impression rectangulaire. En présumant que les longueurs de diagonales mesurées sont C et D, calculez la différence.

Valeur d'ajustement de référence = C – D (0,1 mm / 3 valeurs d'ajustement)

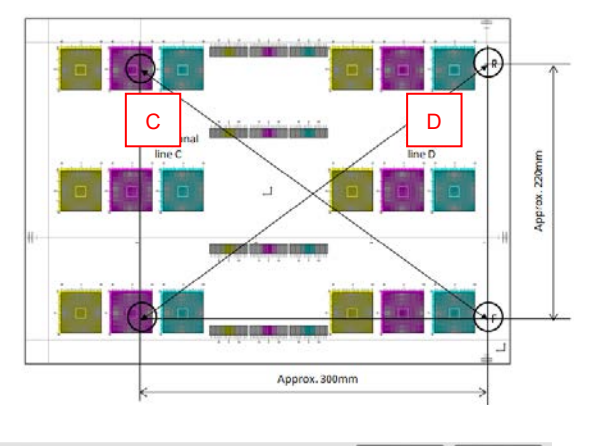

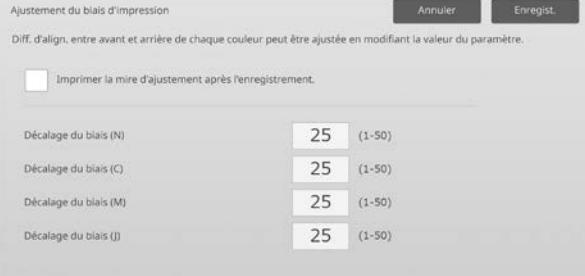

#### Remarque :

Lorsque l'impression du résultat du réglage échoue, le message suivant s'affiche : Échec du résultat de réglage d'impression. Appuyez sur [Enregistrer] pour imprimer le résultat du réglage. Utilisez du papier A3 ou 11" x 17".

#### <span id="page-12-0"></span>**1.1.6 Enregistrement de l'ajustement**

Modes dans lesquels le réglage est effectif : Modes Copie et Impression

#### Vue d'ensemble :

Permet de régler l'alignement des couleurs. Le réglage de l'alignement des couleurs peut être réalisé manuellement ou automatiquement.

Les symptômes qui peuvent être atténués par l'ajustement : Changement de couleur entre Y, M, C et K

#### Procédure d'ajustement :

1) Sélectionnez [Réglage de l'alignement des couleurs] sur l'écran Réglage laser.

#### **1.1.6.1 Enregistrement de l'ajustement**

1) Sélectionnez [Auto.] sur l'écran Réglage de l'alignement des couleurs.

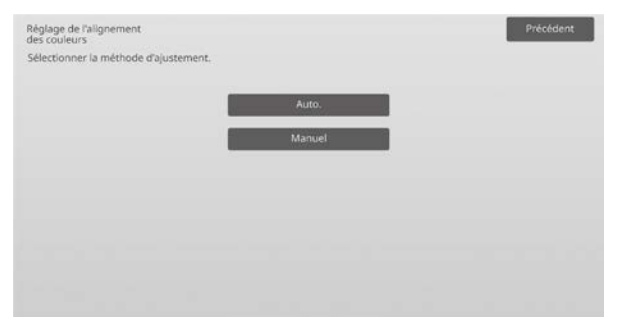

- 2) Appuyez sur la touche [Soumettre] sur l'écran Réglage de l'alignement des couleurs (Automatique).
- 3) Appuyez sur la touche [Soumettre] pour confirmer le message.
- 4) Une fois le réglage terminé, un message de fin s'affiche.

#### Remarque :

L'ajustement de l'enregistrement (auto) existe également dans les réglages du système.

#### **1.1.6.2 Enregistrement de l'ajustement (Manuel)**

- 1) Sélectionnez [Manuel] sur l'écran Réglage de l'alignement des couleurs.
- 2) Sélectionnez le plateau pour définir la mire d'ajustement et appuyez sur [Soumettre] pour imprimer la mire d'ajustement.

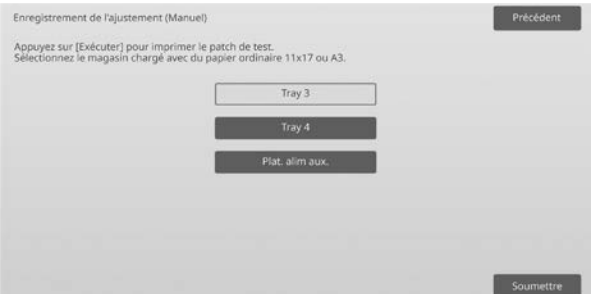

3) Une mire d'ajustement est imprimée.

#### Remarque :

Lorsque l'impression d'une mire d'ajustement échoue, le message suivant s'affiche : L'impression de la mire de test a échoué. Utilisez du papier A3 ou 11" x 17" pour ce réglage. Appuyez sur [Soumettre] pour imprimer la mire de test.

4) Saisissez la valeur souhaitée et appuyez sur la touche [Enregistrer] pour enregistrer la valeur définie. Si la case [Imprimer la mire d'ajustement après l'enregistrement.] est cochée, le résultat d'ajustement est imprimé.

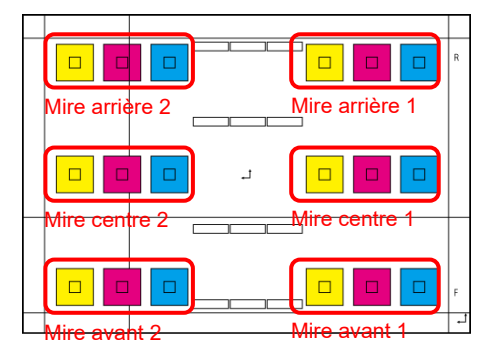

Vous trouverez les mires de contrôle d'enregistrement d'images couleur de deux pour l'avant, le côté et le centre chacun (total de 6 places). Effectuez l'ajustement par mire visuellement. Le sens horizontal est le sens de sous-numérisation (SUB) et le sens vertical est le sens de numérisation principale dans la figure ci-dessus. Chaque valeur d'ajustement et sa mire de contrôle sont comme suit :

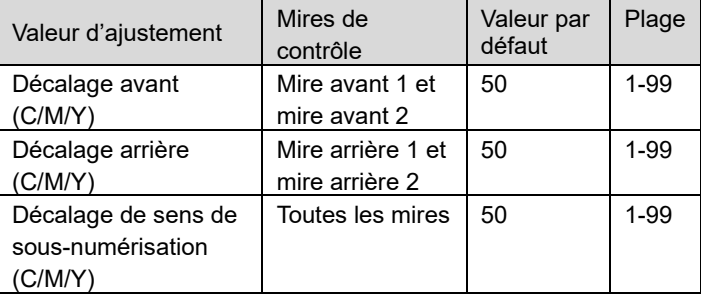

Remarque : effectuez un ajustement pour effectuer la déviation dans la zone centrale la plus petite par rapport à l'avant et l'arrière si vous souhaitez accentuer la zone centrale.

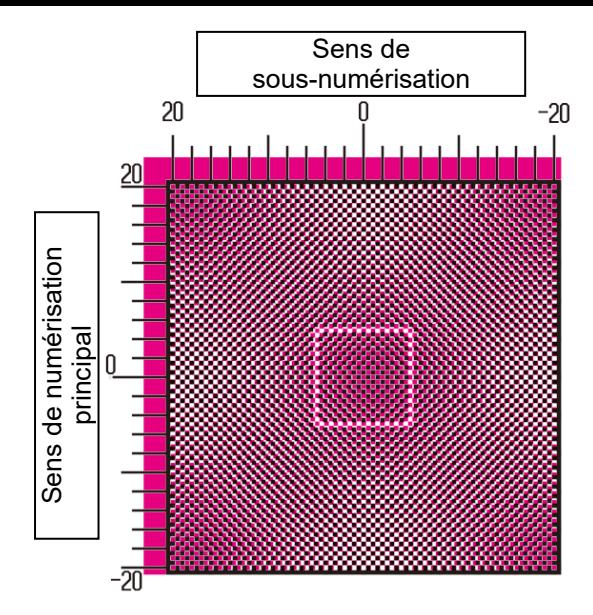

Effectuez l'ajustement de façon à ce que la partie la plus haute en densité autour du centre de la mire de contrôle soit adaptée au cadre standard d'ajustement pour l'enregistrement de couleurs au centre. Assurez-vous d'effectuer la déviation au niveau de chaque mire autour du même niveau et de minimiser la déviation totale. Exemple :

Si la mire 2 se déplace dans le sens inverse lors de l'ajustement de la mire 1 à une position d'échelle zéro, ajustez la valeur pour que les déviations aux niveaux de la mire 1 et de la mire 2 aient environ le même niveau.

Valeur d'ajustement de référence :

Une valeur d'échelle pour deux valeurs d'ajustement

#### Exemple :

Si le centre de la partie la plus élevée en densité est à la position +10 (cinquième étape de l'échelle), réduisez la valeur d'ajustement de 10.

Exemple d'écran Réglage de l'alignement des couleurs

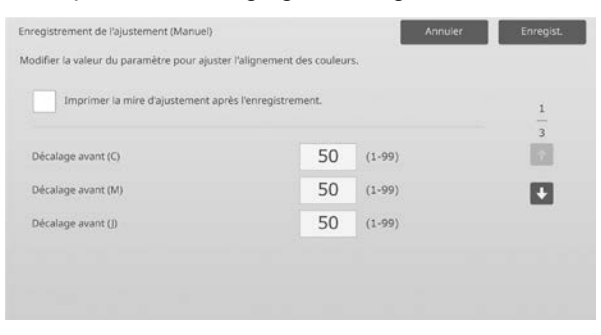

Plage de saisie : [1] à [99] Par défaut : [50] pour chacune

#### Remarque :

Lorsque l'impression du résultat du réglage échoue, le message suivant s'affiche : Échec du résultat de réglage d'impression. Utilisez du papier A3 ou 11" x 17". Appuyez sur [Soumettre] pour imprimer le résultat du réglage.

#### <span id="page-13-0"></span>**1.2 Réglage de la densité**

Sélectionnez [Réglage de la densité] sur l'écran Réglage de la qualité d'image.

#### <span id="page-13-1"></span>**1.2.1 Réglage de la densité Fréquence d'exécution automatique**

Modes dans lesquels le réglage est effectif : Modes Copie et Impression

#### Vue d'ensemble :

Cela permet de définir la fréquence (condition) pour réaliser un réglage de la densité (contrôle du processus) automatiquement.

Les symptômes qui peuvent être atténués par l'ajustement :

- Cas où la teinte varie lors de la mise sous tension ou quand la machine reste inutilisée pendant un moment
- Cas où la teinte varie entre la première et la dernière page dans une tâche comprenant plusieurs centaines de feuilles.
- 1) Sélectionnez [Réglage de la densité Fréquence d'exécution automatique] sur l'écran Réglage de la densité.

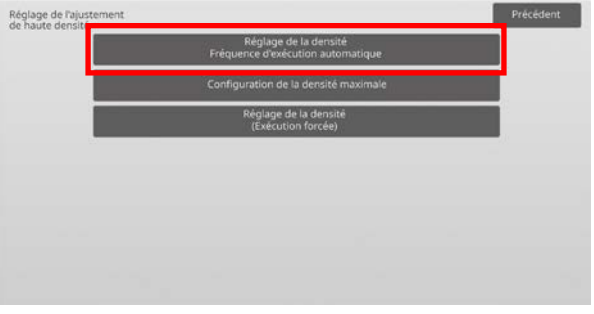

2) Lorsque le rendement du travail est préalable, définissez l'exécution au cours du travail sur [Non]. Lorsque la stabilité de l'image est préalable, définissez le réglage de la densité sur [Oui].

#### Remarque :

Même si l'exécution au cours du travail est définie sur [Non], le réglage de la densité peut être exécuté par l'état de la machine.

3) Lorsque l'exécution au cours du travail est définie sur [Oui], appuyez sur les touches [+] et [-] ou utilisez le pavé numérique qui s'affiche lorsque vous appuyez sur chacun des encadrés pour modifier la fréquence d'exécution du réglage de la densité.

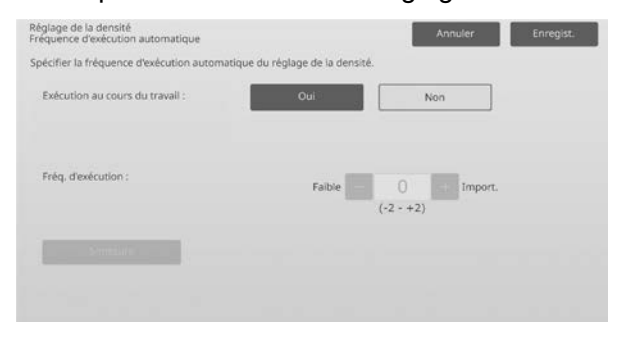

Exécution au cours du travail :

- [Oui] : Le réglage du contrôle du processus interrompt le travail en cours.
- [Non] : Le réglage du contrôle du processus n'interrompt pas le travail en cours.

Par défaut : [Non] Fréq. d'exécution : Plage de saisie : [-2] à [2] Par défaut : [0]

Si la teinte varie lors de la mise sous tension ou quand la machine reste inutilisée pendant un moment, le symptôme peut être atténué en activant l'ajustement de densité au cours d'une tâche et en changeant la fréquence d'exécution sur +1, ce qui déclenche l'exécution d'un contrôle de processus par la machine dans la zone de haute densité lors de la mise sous tension (y compris une réactivation depuis le mode veille)

Si la teinte varie entre la première page et la dernière page lors d'une tâche comprenant plusieurs centaines de feuilles, le symptôme peut être atténué en activant l'ajustement de densité au cours d'une tâche et en changeant la fréquence d'exécution sur +2, ce qui déclenche l'exécution par la machine d'un contrôle de processus dans la zone de haute densité toutes les 50 feuilles (généralement toutes les 200 feuilles) et relancer RIP lors du contrôle de processus dans la zone de demi-teinte (l'exécution de la tâche peut être réduite pendant ce temps).

#### Remarque :

Lorsque le réglage de la densité, tandis qu'un travail est en cours, est défini sur [Non], la fréquence d'exécution est grisée et la valeur par défaut est affichée.

- 4) Pour prendre en compte les réglages, la machine doit être redémarrée. Lorsque vous appuyez sur la touche [Enregistrer], un message s'affiche pour vous inviter à redémarrer la machine.
- 5) Appuyez sur la touche [OK] pour redémarrer la machine.

#### <span id="page-14-0"></span>**1.2.2 Configuration de la densité maximale**

Modes dans lesquels le réglage est effectif : Modes Copie et Impression

Vue d'ensemble :

Permet le réglage de la densité maximale pour chaque Y/M/C/K.

Les symptômes qui peuvent être atténués par l'ajustement :

Cas où la densité maximale des couleurs est faible

1) Sélectionnez [Configuration de la densité maximale] sur l'écran Réglage de la densité.

2) Pour modifier la configuration de la densité maximale du réglage de la densité, appuyez sur les touches [+] et [-] ou utilisez le pavé numérique qui s'affiche lorsque vous appuyez sur chacun des encadrés.

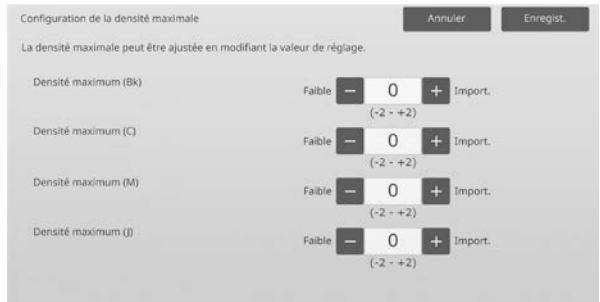

#### Plage de saisie : [-2] à [2] Par défaut : [0] pour chacune

Remarque :

La consommation de toner peut augmenter à cause de ces réglages.

Le réglage d'une valeur trop élevée entraîne un écart de teinte ou un problème de fusion autour de la zone de haute densité.

- 3) Appuyez sur la touche [Enregistrer] pour enregistrer le réglage.
- 4) Pour prendre en compte les réglages, la machine doit réaliser une Calibration des couleurs (copie, imprimante) dans les Réglages système. Lorsqu'un message s'affiche pour vous demander de réaliser une calibration, appuyez sur [OK].
- 5) Lorsque vous appuyez sur [OK], un message s'affiche pour vous inviter à redémarrer la machine. Appuyez sur [OK] lors du redémarrage ou appuyez sur [Annuler] pour réaliser une calibration avant le redémarrage.
- 6) Une fois la machine redémarrée, réalisez une Calibration des couleurs dans les Réglages système à la place.
- 7) Le réglage de l'étape 3) est reflété.

Remarque :

Lorsque ce réglage est réalisé, Ajustement de la balance des couleurs de la copie et Ajustement de la balance des couleurs de l'imprimante doivent être réglés.

Lorsque [Calibrage standard] est réalisé, les valeurs saisies manuellement à l'aide de Ajustement de la balance des couleurs (copie) et Ajustement de la balance des couleurs (impression) sont initialisées. Si vous ne souhaitez pas initialiser ces valeurs, vous devez réaliser une Calibration des couleurs dans les Réglages système à la place.

Lorsque ce réglage est réalisé, un message s'affiche sur l'écran tactile vous demandant de réaliser une Calibration des couleurs dans les Réglages système.

#### <span id="page-14-1"></span>**1.2.3 Réglage de la densité (Exécution forcée)**

Modes dans lesquels le réglage est effectif : Modes Copie et Impression

Vue d'ensemble :

Permet de réaliser un réglage de la densité (contrôle du processus) de façon forcée.

Les symptômes qui peuvent être atténués par l'ajustement :

Cas où un utilisateur souhaite effectuer un ajustement d'image

- 1) Sélectionnez [Réglage de la densité (Exécution forcée)] sur l'écran Réglage de la densité.
- 2) Appuyez sur la touche [Soumettre] sur l'écran Réglage de la densité (Exécution forcée).
- 3) Le message suivant s'affiche : Lorsque le mode de réglage de la densité de l'image est exécuté, une quantité plus importante de toner est consommée, le processus dure environ 20 secondes et l'unité principale redémarre après achèvement. Souhaitez-vous vraiment l'exécuter ? Appuyez sur la touche [Soumettre] pour confirmer le message.
- 4) Une fois le réglage terminé, un message de fin s'affiche. Au bout d'un certain temps, la machine commence le redémarrage.

(Aucune requête n'est acceptée par la machine au cours de la période précédant le redémarrage.)

#### <span id="page-15-0"></span>**1.3 Fusion**

Sélectionnez [Fusion] sur l'écran Réglage de la qualité d'image.

#### <span id="page-15-1"></span>**1.3.1 Configurations de la température de fusion**

Modes dans lesquels le réglage est effectif : Modes Copie et Impression

#### Vue d'ensemble :

Permet de définir la température de fusion. La performance de la fusion dépend largement du grammage du papier. Sélectionnez le type de papier approprié pour le réglage de la température de fusion. Si vous utilisez du papier non recommandé, définissez les propriétés du papier.

Voir ci-dessous les détails de réglage.

#### Détails de réglage

Signes pour lesquels il faut monter la température

- Mauvaise fusion provoquée par une température basse (le toner n'est pas sur le papier)
- Une quantité insuffisante de brillant est appliquée.

Signes pour lesquels il faut baisser la température

- Mauvaise fusion provoquée par une température élevée (la surface des images est rugueuse, le toner peut partir).
- Une quantité trop importante de brillant est appliquée.
- Le papier s'enroule.
- Le papier est froissé.
- Un bourrage papier a lieu dans la zone de fusion.
- Le toner cloque.
- Le papier cloque.

Remarque :

- Lorsque vous utilisez du papier ordinaire ou du papier recyclé, définissez [Réglages du contrôle de fusion] du [Contrôle du périphérique] dans [Réglages système].
- Lorsque du papier brillant ou gaufré non recommandé est utilisé, définissez les propriétés du papier à imprimer avec le bon poids pour le réglage papier.
- Lorsqu'une enveloppe n'est pas correctement placée dans le plateau, une mauvaise fusion ou un froissage peut survenir.
- Lorsqu'une enveloppe non recommandée est utilisée, une mauvaise fusion ou un froissage peut survenir.

#### Procédure d'ajustement :

1) Sélectionnez [Configurations de la température de fusion] sur l'écran Réglage fusion.

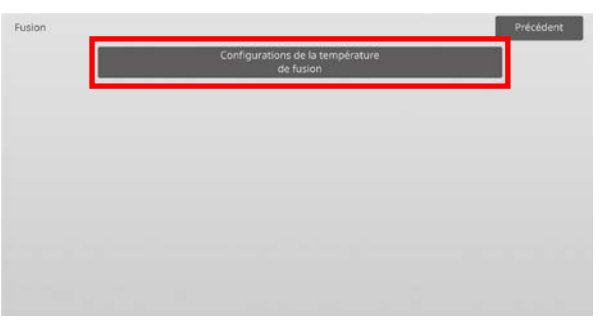

2) Pour modifier la configuration de la température de fusion, appuyez sur les touches [+] et [-] ou utilisez le pavé numérique qui s'affiche lorsque vous appuyez sur chacun des encadrés.

Exemple d'écran Configurations de la température de fusion

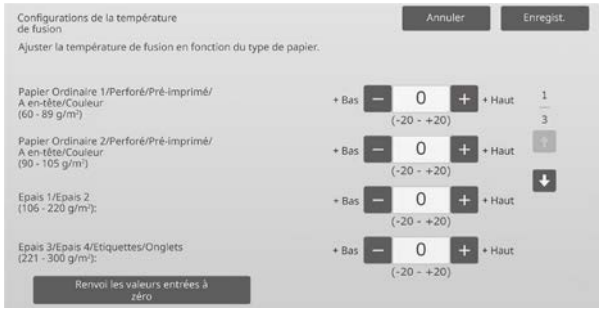

Plage de saisie : [-20] à [20] Par défaut : [0] pour chacune

Remarque :

Pour réinitialiser tous les éléments sur [0], appuyez sur la touche [Renvoi les valeurs entrées à zéro].

3) Appuyez sur la touche [Enregistrer] pour enregistrer le réglage.

#### Remarque :

Pour prendre en compte les réglages, la machine doit être redémarrée. Lorsque vous appuyez sur la touche [Enregistrer], un message s'affiche pour vous inviter à redémarrer la machine.

4) Appuyez sur la touche [OK] pour redémarrer la machine.

### <span id="page-16-0"></span>**1.4 Transfert**

Sélectionnez [Transfert] sur l'écran Réglage de la qualité d'image.

#### <span id="page-16-1"></span>**1.4.1 Paramètre de valeur actuelle du transfert primaire**

Modes dans lesquels le réglage est effectif : Modes Copie et Impression

#### Vue d'ensemble :

Permet de réaliser le réglage du transfert de toner en réglant avec précision la valeur du courant du transfert primaire.

#### Les symptômes qui peuvent être atténués par l'ajustement :

- Défaut d'image (comme un changement d'image ou une trace) provenant d'un environnement très humide ou après une non-utilisation prolongée
- Image fantôme (mémoire d'impression) provenant d'un environnement de température faible et d'humidité faible.

#### Procédure d'ajustement :

1) Sélectionnez [Paramètre de valeur actuelle du transfert primaire] sur l'écran Transfert.

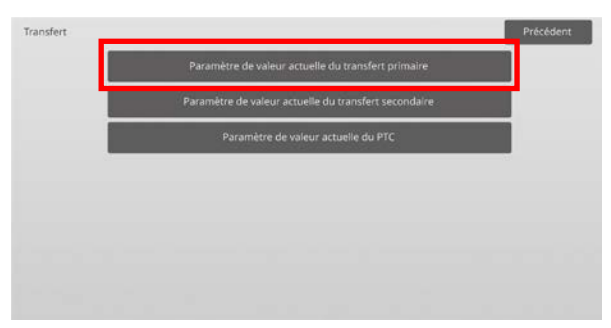

2) Sélectionnez la couleur à régler et saisissez la valeur souhaitée.

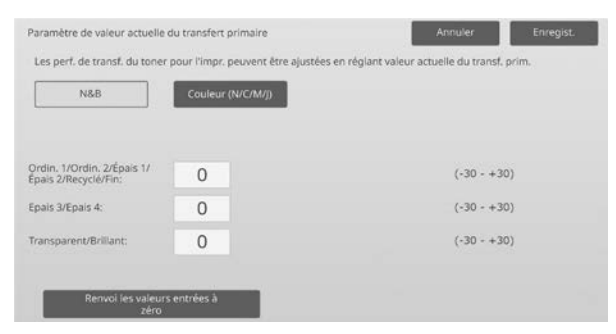

Plage de saisie : [-30] à [30] Par défaut : [0] pour chacune

#### Remarque :

Si des problèmes d'image, comme un mauvais alignement, des traces et des points blancs, survient du fait d'une utilisation dans un environnement très humide ou après une longue période de non-utilisation, une augmentation de la valeur peut améliorer l'image.

Si des images fantômes (mémoire d'impression) apparaissent en raison d'une utilisation à basse température, dans un environnement où l'humidité est faible ou après une longue période de non-utilisation, le fait de réduire la valeur peut améliorer l'image.

Attention :

- Si la valeur est réglée à un niveau excessif, une image fantôme de couleur unie peut apparaître.
- Si la valeur est réglée à un niveau trop faible, la densité risque de devenir trop basse.
- 3) Appuyez sur la touche [Enregistrer] pour enregistrer le réglage.

#### Remarque :

Pour réinitialiser tous les éléments sur [0], appuyez sur la touche [Renvoi les valeurs entrées à zéro].

#### <span id="page-16-2"></span>**1.4.2 Paramètre de valeur actuelle du transfert secondaire**

Modes dans lesquels le réglage est effectif : Modes Copie et Impression

#### Vue d'ensemble :

Permet de réaliser le réglage du transfert de toner en réglant avec précision la valeur du courant du transfert secondaire.

Les symptômes qui peuvent être atténués par l'ajustement :

- Déplacement et mauvais alignement de l'image avec un papier spécifique
- Image irrégulière provenant d'un environnement très humide ou d'une surface à mire gaufrée (comme du papier gaufré).

Procédure d'ajustement :

- 1) Sélectionnez [Paramètre de valeur actuelle du transfert secondaire] sur l'écran Transfert.
- 2) Sélectionnez la couleur à régler et saisissez la valeur souhaitée.

Exemple d'écran Paramètre de valeur actuelle du transfert secondaire

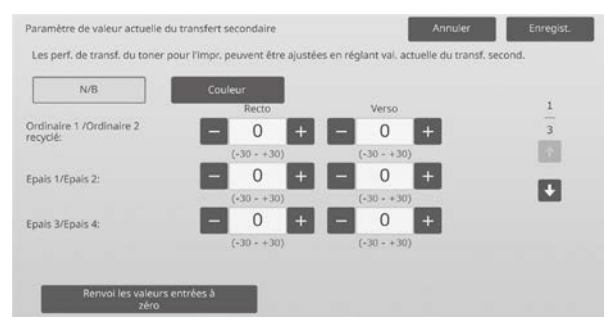

Plage de saisie : [-30] à [30] Par défaut : [0] pour chacune

Remarque :

En cas de mauvais alignement d'image ou d'image désordonnées du fait du papier ou d'un type de support spécial (papier hautement résistant comme laminé ou transparent), une réduction de la valeur peut améliorer l'image.

En cas de répartition irrégulière due à une utilisation dans un environnement où l'humidité est importante ou à un papier ayant une surface irrégulière tel que le papier gaufré, le fait d'augmenter la valeur peut améliorer l'image.

3) Appuyez sur la touche [Enregistrer] pour enregistrer le réglage.

Remarque : Pour réinitialiser tous les éléments sur [0], appuyez sur la touche [Renvoi les valeurs entrées à zéro].

#### <span id="page-17-0"></span>**1.4.3 Paramètre de valeur actuelle du PTC**

Modes dans lesquels le réglage est effectif : Modes Copie et Impression

Vue d'ensemble :

Permet de réaliser le réglage du transfert de toner en réglant avec précision la valeur du courant du PTC.

#### Les symptômes qui peuvent être atténués par l'ajustement :

Lorsque l'image est déformée par l'utilisation d'un grand papier gaufré (non pas du fait de la température ou de l'humidité), il est possible d'améliorer la déformation en augmentant la valeur.

Procédure d'ajustement :

- 1) Sélectionnez [Paramètre de valeur actuelle du PTC] sur l'écran Transfert.
- 2) Sélectionnez la couleur à régler et saisissez la valeur souhaitée.

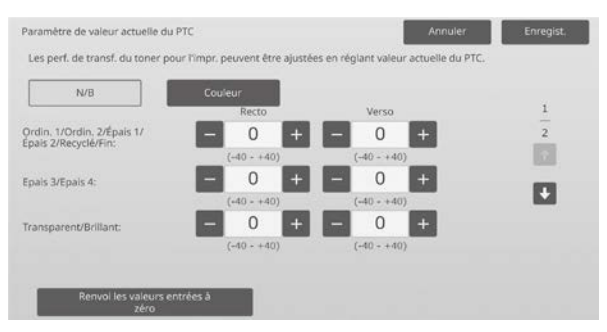

Plage de saisie : [-40] à [40] Par défaut : [0] pour chacune

3) Appuyez sur la touche [Enregistrer] pour enregistrer le réglage.

Remarque :

Pour réinitialiser tous les éléments sur [0], appuyez sur la touche [Renvoi les valeurs entrées à zéro].

#### <span id="page-17-1"></span>**1.5 Réglage de la densité/de la balance.**

Sélectionnez [Réglage de la densité/de la balance.] sur l'écran Réglage de la qualité d'image.

#### <span id="page-17-2"></span>**1.5.1 Ajustement de la balance des couleurs (copie)**

Modes dans lesquels le réglage est effectif : Mode Copie

#### Vue d'ensemble :

Cela permet le réglage de la densité de gradation pour l'impression en mode copie en mesurant visuellement la mire de test.

Les symptômes qui peuvent être atténués par l'ajustement :

Le réglage est possible pour chaque couleur et chaque plage de densité, et outre les réglages tels que "Plus clair dans l'ensemble" ou "Bleuâtre dans l'ensemble", un réglage de précision tel que "N'obscurcir que les parties magenta de faible densité" est possible.

Procédure d'ajustement :

1) Sélectionnez [Ajustement de la balance des couleurs (copie)] sur l'écran Réglage de la densité/de la balance.

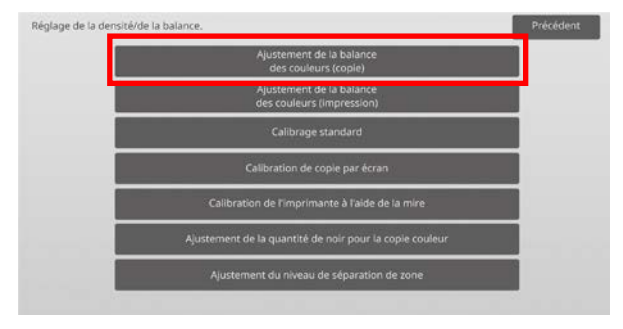

- 2) Pour commencer le réglage, appuyez sur la touche [Soumettre] sur l'écran Ajustement de la balance des couleurs (copie).
- 3) Une mire d'ajustement est imprimée. Le point de densité 1 indique les taches sur la densité inférieure de chaque couleur, le point de densité 2 indique les taches de la deuxième densité inférieure et le point de densité 17 indique les taches de la densité supérieure. Si vous augmentez la valeur de correction de densité, la densité de la tache correspondante sera supérieure et la densité autour de la tache sera également supérieure dans des impressions régulières.

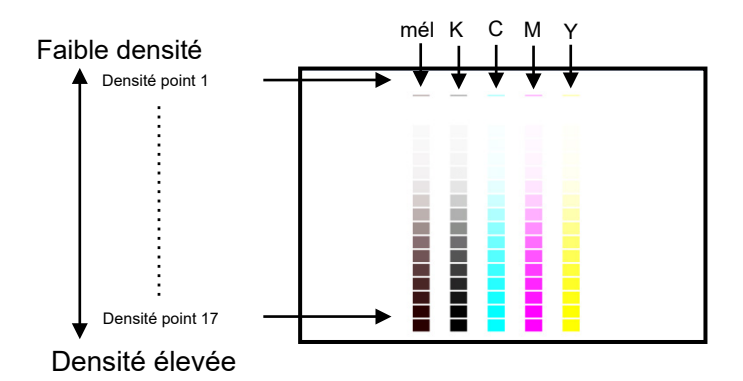

Remarque :

Les taches pour « mixte » sont ajustées par l'usine pour être un peu rougeâtres de façon à ce que la balance des couleurs dans un exemplaire régulier et une impression soit bonne (ce qui ne signifie pas qu'une impression en gris régulière sera un peu rougeâtre)

4) En ce qui concerne le modèle de réglage, sélectionnez la couleur et le point de densité à régler. Saisissez la valeur souhaitée, puis appuyez sur la touche [Soumettre].

#### Exemple d'écran Ajustement de la balance des couleurs (copie)

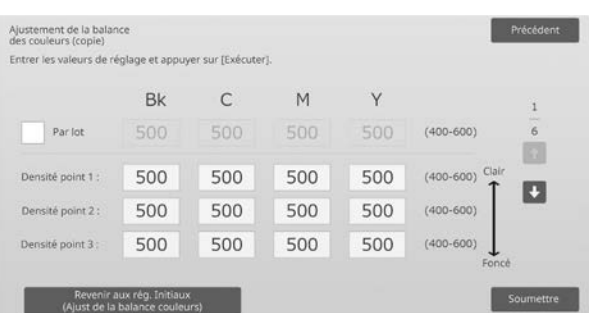

#### Remarque :

Il est recommandé de modifier la valeur de réglage sur 450 ou 550 en premier lieu.

- Modifier les points de densité séparément Les points de densité peuvent être spécifiés séparément. Plage de saisie : [400] à [600] Par défaut : [500] pour chacune
- Modifier tous les points de densité en une seule fois Les points de densité peuvent également être spécifiés en une seule fois en cochant la case [Par lot]. Plage de saisie : [400] à [600]

La case [Par lot] n'est pas cochée par défaut. Lorsque cette case est cochée, la valeur [500] s'affiche dans l'encadré.

Remarque :

Lorsque la case [Par lot] est cochée, les points de densité 1 à 17 sont grisés. Lorsque cette case n'est pas cochée, l'encadré pour [Par lot] n'est pas actif. (Un bip est émis lorsque vous appuyez sur l'encadré.)

5) Après le réglage, appuyez de nouveau sur le bouton [Soumettre], imprimez un modèle d'impression et vérifiez les résultats de réglage. Vous retournerez à l'écran Réglage de la qualité d'image.

Remarque :

Pour rétablir vos préférences aux valeurs par défaut, appuyez sur la touche [Revenir aux rég. Initiaux (Ajust de la balance couleurs)]. Lorsqu'un message de confirmation s'affiche, appuyez sur la touche [OK]. Vos préférences sont rétablies aux valeurs par défaut et l'écran retourne à l'écran Réglage de la qualité d'image.

#### Exemple :

Si le gris tend un peu vers le cyan, le changement de chaque valeur de C par rapport à la valeur par défaut vers jusqu'à 450 peut améliorer la couleur.

#### <span id="page-18-0"></span>**1.5.2 Ajustement de la balance des couleurs (impression)**

Modes dans lesquels le réglage est effectif : Mode Imprimante

<u>Vue d'ensemble :</u>

Cela permet le réglage de la densité de gradation pour l'impression en mode imprimante en mesurant visuellement la mire de test.

#### Les symptômes qui peuvent être atténués par l'ajustement :

Le réglage est possible pour chaque couleur et chaque plage de densité, et outre les réglages tels que "Plus clair dans l'ensemble" ou "Bleuâtre dans l'ensemble", un réglage de précision tel que "N'obscurcir que les parties magenta de faible densité" est possible.

#### Procédure d'ajustement :

- 1) Sélectionnez [Ajustement de la balance des couleurs (impression)] sur l'écran Réglage de la densité/de la balance.
- 2) Pour commencer le réglage, appuyez sur la touche [Soumettre] sur l'écran Ajustement de la balance des couleurs (impression) de l'imprimante.
- 3) Une mire d'ajustement est imprimée.
	- Le point de densité 1 indique les taches sur la densité inférieure de chaque couleur, le point de densité 2 indique les taches de la deuxième densité inférieure et le point de densité 17 indique les taches de la densité supérieure. Si vous augmentez la valeur de correction de densité, la densité de la tache correspondante sera supérieure et la densité autour de la tache sera également supérieure dans des impressions régulières.

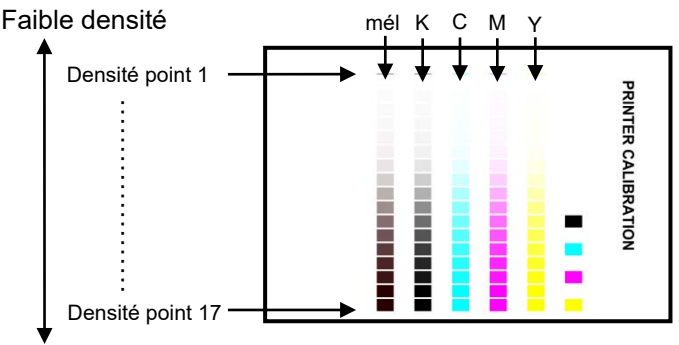

#### Densité élevée

Remarque :

Les taches pour « mixte » sont ajustées par l'usine pour être un peu rougeâtres de façon à ce que la balance des couleurs dans un exemplaire régulier et une impression soit bonne (ce qui ne signifie pas qu'une impression en gris régulière sera un peu rougeâtre)

4) En ce qui concerne le modèle de réglage, sélectionnez la couleur et le point de densité à régler. Saisissez la valeur souhaitée, puis appuyez sur la touche [Soumettre].

#### Exemple d'écran Ajustement de la balance des couleurs (impression)

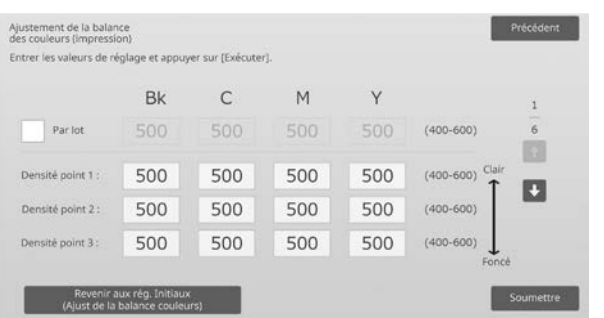

#### Remarque :

Il est recommandé de modifier la valeur de réglage entre 450 et 550 en premier lieu.

 Modifier les points de densité séparément Les points de densité peuvent être spécifiés séparément. Plage de saisie : [400] à [600]

Par défaut : [500] pour chacune

 Modifier tous les points de densité en une seule fois Les points de densité peuvent également être spécifiés en une seule fois en cochant la case [Par lot]. Plage de saisie : [400] à [600]

La case [Par lot] n'est pas cochée par défaut. Lorsque cette case est cochée, la valeur [500] s'affiche dans l'encadré.

#### Remarque :

Lorsque la case [Par lot] est cochée, les points de densité 1 à 17 sont grisés. Lorsque cette case n'est pas cochée, l'encadré pour [Par lot] n'est pas actif. (Un bip est émis lorsque vous appuyez sur l'encadré.)

5) Une fois le réglage terminé, vous retournerez à l'écran Réglage de la densité/de la balance. Après le réglage, appuyez de nouveau sur le bouton [Soumettre], imprimez un modèle d'impression et vérifiez les résultats de réglage.

#### Remarque :

Pour rétablir vos préférences aux valeurs par défaut, appuyez sur la touche [Revenir aux rég. Initiaux (Ajust de la balance couleurs)]. Lorsqu'un message de confirmation s'affiche, appuyez sur la touche [OK]. Vos préférences sont rétablies aux valeurs par défaut et l'écran retourne à l'écran Réglage de la qualité d'image.

#### <span id="page-19-0"></span>**1.5.3 Calibrage standard**

Modes dans lesquels le réglage est effectif : Modes Copie et Impression

#### Vue d'ensemble :

Permet de réaliser automatiquement la densité de gradation pour l'impression en modes copie et imprimante. Il est possible de réaliser un réglage pour les modes copie et imprimante séparément.

Cette fonction utilise le scanner pour régler la balance des couleurs.

Les symptômes qui peuvent être atténués par l'ajustement :

Cas où vous souhaitez améliorer la teinte dans les modes Copie et Imprimante

#### Remarque :

- Une fois ce réglage réalisé, les valeurs définies dans Ajustement de la balance des couleurs (copie) (1.5.1) / Ajustement de la balance des couleurs (impression) (1.5.2) seront effacées. Pour réaliser une calibration sans effacer ces valeurs, réalisez une Calibration des couleurs dans les Réglages système.
- Lorsque [1.5.4 Calibration de copie par écran] ou [1.5.5 Calibration de l'imprimante par écran] est sur le point d'être réalisé, ce réglage n'est pas nécessaire.

#### Procédure d'ajustement :

- 1) Sélectionnez [Calibrage standard] sur l'écran Réglage de la densité/de la balance.
- 2) Pour imprimer une mire de test, sélectionnez le calibrage souhaité et appuyez sur la touche [Soumettre] sur l'écran Calibrage standard.

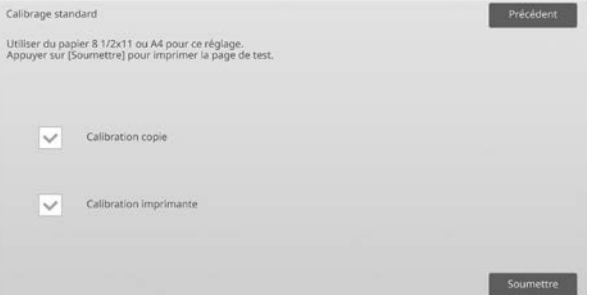

Case Calibration copie\* :

Lorsque cette case est cochée et que vous appuyez sur la touche [Soumettre], une calibration de la copie est réalisée.

#### Case Calibration imprimante\* :

Lorsque cette case est cochée et que vous appuyez sur la touche [Soumettre], une calibration de l'imprimante est réalisée.

#### Remarque :

Lorsque les cases [Calibration copie] et [Calibration imprimante] sont cochées, la calibration de la copie est exécutée en premier, puis c'est au tour de la calibration de l'imprimante.

- 3) Lorsque vous appuyez sur la touche [Soumettre], la calibration ayant été sélectionnée démarre.
- 4) Une mire de test est imprimée.

#### Remarque :

Lorsque l'impression d'une mire de test échoue, le message suivant s'affiche : L'impression de la mire de test a échoué. Utilisez du papier A4 ou 8 1/2" x 11" pour ce réglage. Appuyez sur [Soumettre] pour imprimer la mire de test.

5) Placez l'imprimante de la mire de test de l'étape 4) sur la vitre d'exposition comme (afin que la ligne mince du bord de la page soit sur la gauche). Placez du papier copie (environ cinq pages) du même format que la page de test sur celle-ci et fermez doucement le chargeur automatique de documents, puis appuyez sur la touche [Soumettre]. Remarque :

Lorsque la numérisation de la mire de test échoue, le message suivant s'affiche : Le réglage automatique a échoué. Vérifiez que la mire de test est bien positionnée sur la vitre. Appuyez sur [Soumettre] pour reprendre la numérisation.

- 6) Une fois la calibration terminée, un message de fin s'affiche. Le message de fin varie selon la calibration ayant été exécutée.
- Pour retourner à l'écran Réglage de la densité/de la balance., appuyez sur la touche [Précédent].
- Lorsque [Calibration copie] et [Calibration imprimante] sont exécutées, appuyez sur la touche [Soumettre] pour passer à l'exécution de la Calibration imprimante. Répétez les étapes 4) à 6) pour la Calibration imprimante.

#### <span id="page-20-0"></span>**1.5.4 Calibration de copie par écran**

Modes dans lesquels le réglage est effectif : Modes Copie et Impression

#### Vue d'ensemble :

Permet de réaliser la densité de gradation pour l'impression en mode copie pour chaque écran. Le scanner peut être utilisé pour réaliser le réglage de précision de la balance des couleurs de la copie de chaque écran.

Les symptômes qui peuvent être atténués par l'ajustement :

Cas où vous souhaitez améliorer la teinte pour un écran spécifique en mode Copie

Procédure d'ajustement :

- 1) Sélectionnez [Calibration de copie par écran] sur l'écran Réglage de la densité/de la balance.
- 2) Pour commencer la calibration de la copie par écran, appuyez sur la touche [Soumettre] sur l'écran Calibration de copie par écran.
- 3) Une mire de test est imprimée.

#### Remarque :

Lorsque l'impression d'une mire de test échoue, le message suivant s'affiche : L'impression de la mire de test a échoué. Utilisez du papier A4 ou 8 1/2" x 11" pour ce réglage. Appuyez sur [Soumettre] pour imprimer la mire de test.

4) Placez la mire de test imprimée sur la vitre d'exposition et appuyez sur la touche [Soumettre] pour commencer le réglage automatique. Placez la mire de test en orientation portrait.

#### Remarque :

Lorsque la numérisation de la mire de test échoue, le message suivant s'affiche : Le réglage automatique a échoué. Vérifiez que la mire de test est bien positionnée sur la vitre. Appuyez sur [Soumettre] pour reprendre la numérisation.

5) Une fois le réglage terminé, l'écran de sélection de l'écran s'affiche.

#### Exemple d'écran Calibration de copie par écran.

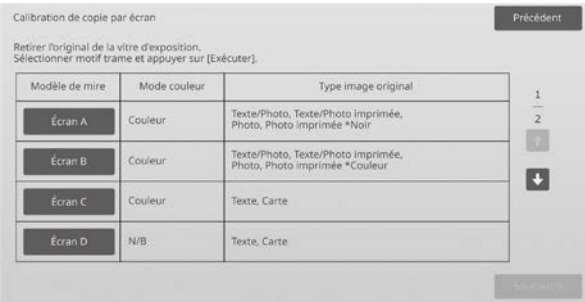

- 6) Sélectionnez l'écran souhaité et appuyez sur la touche [Soumettre] pour commencer la calibration par écran.
- 7) Une mire de test est imprimée.

#### Remarque :

Lorsque l'impression d'une mire de test échoue, le message suivant s'affiche : L'impression de la mire de test a échoué. Utilisez du papier A4 ou 8 1/2" x 11" pour ce réglage. Appuyez sur [Soumettre] pour imprimer la mire de test.

- 8) Placez la mire de test imprimée sur la vitre d'exposition. Appuyez sur [Soumettre] pour commencer le réglage automatique. Placez la mire de test en orientation portrait.
- 9) Une fois la calibration de la copie par écran terminée, un message de fin s'affiche.

#### Remarque :

Lorsque la numérisation de la mire de test échoue, le message suivant s'affiche : Le réglage automatique a échoué. Vérifiez que la mire de test est bien positionnée sur la vitre. Appuyez sur [Soumettre] pour reprendre la numérisation.

- Pour retourner à l'écran de sélection de l'écran, appuyez sur la touche [Sélection motif].
- Pour retourner à l'écran Réglage de la densité/de la balance., appuyez sur la touche [Précédent].

#### <span id="page-20-1"></span>**1.5.5 Calibration de l'imprimante par écran**

Modes dans lesquels le réglage est effectif : Modes Copie et Impression

#### Vue d'ensemble :

Permet de réaliser la densité de gradation pour l'impression en mode imprimante pour chaque écran. Le scanner peut être utilisé pour réaliser le réglage de précision de la balance des couleurs de l'imprimante de chaque écran.

Modes dans lesquels le réglage est effectif : Cas où vous souhaitez améliorer la teinte pour un écran spécifique en mode Imprimante

#### Procédure d'ajustement :

1) Sélectionnez [Calibration de l'imprimante par écran] sur l'écran Réglage de la densité/de la balance.

- 2) Pour commencer la calibration de l'imprimante à l'aide de la mire, appuyez sur la touche [Soumettre] sur l'écran Calibration de l'imprimante par écran.
- 3) Une mire de test est imprimée.

#### Remarque :

Lorsque l'impression d'une mire de test échoue, le message suivant s'affiche : L'impression de la mire de test a échoué. Utilisez du papier A4 ou 8 1/2" x 11" pour ce réglage. Appuyez sur [Soumettre] pour imprimer la mire de test.

- 4) Placez la mire de test imprimée sur la vitre d'exposition. Appuyez sur [Soumettre] pour commencer le réglage automatique. Placez la mire de test en orientation portrait.
- 5) Une fois le réglage terminé, l'écran de sélection de l'écran s'affiche.

Exemple d'écran Calibration de l'imprimante par écran.

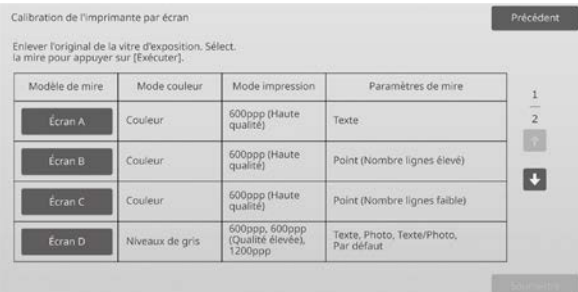

- 6) Sélectionnez l'écran souhaité et appuyez sur la touche [Soumettre] pour commencer la calibration par écran.
- 7) Une mire de test est imprimée.

#### Remarque :

Lorsque l'impression d'une mire de test échoue, le message suivant s'affiche : L'impression de la mire de test a échoué. Utilisez du papier A4 ou 8 1/2" x 11" pour ce réglage. Appuyez sur [Soumettre] pour imprimer la mire de test.

- 8) Placez la mire de test imprimée sur la vitre d'exposition. Appuyez sur [Soumettre] pour commencer le réglage automatique. Placez la mire de test en orientation portrait.
- 9) Une fois la calibration de l'imprimante à l'aide de la mire terminée, un message de fin s'affiche.

#### Remarque :

Lorsque la numérisation de la mire de test échoue, le message suivant s'affiche : Le réglage automatique a échoué. Vérifiez que la mire de test est bien positionnée sur la vitre. Appuyez sur [Soumettre] pour reprendre la numérisation.

- Pour retourner à l'écran de sélection de l'écran, appuyez sur la touche [Sélection motif].
- Pour retourner à l'écran Réglage de la densité/de la balance., appuyez sur la touche [Précédent].

#### <span id="page-21-0"></span>**1.5.6 Ajustement de la quantité de noir pour la copie couleur**

Modes dans lesquels le réglage est effectif : Mode Copie

#### Vue d'ensemble :

Permet de réaliser le réglage de la quantité de noir pour la copie couleur. En réduisant la quantité de noir, les gradations des parties sombres sont plus facilement exprimées. En augmentant la quantité de noir, l'expression des gradations sombres devient plus difficile. Cependant, le déséquilibre des parties sombres est supprimé et un effet plus sombre est créé.

Les symptômes qui peuvent être atténués par l'ajustement :

- Modes Copie et ImpressionCas où la densité de la zone sombre est faible
- Cas où vous souhaitez améliorer la gradation de la zone sombre

#### Procédure d'ajustement :

- 1) Sélectionnez [Ajustement de la quantité de noir pour la copie couleur] sur l'écran Réglage de la densité/de la balance.
- 2) Sélectionnez le mode à régler à l'aide de la touche de défilement.

Le pavé numérique s'affiche lorsque vous appuyez sur chacun des encadrés. Saisissez les valeurs souhaitées.

#### Exemple d'écran Ajustement de la quantité de noir pour la copie couleur.

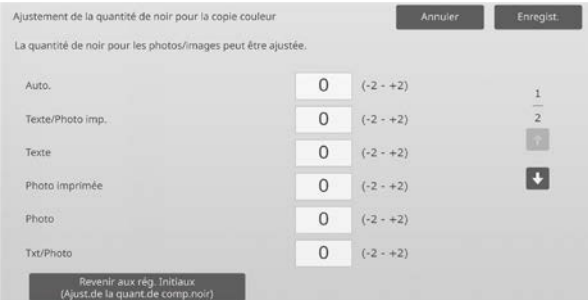

Plage de saisie : [-2] à [2] Par défaut : [0] pour chacune

3) Appuyez sur la touche [Enregistrer] pour enregistrer le réglage.

Pour enregistrer vos modifications, appuyez sur le bouton [Enregistrer]. Pour annuler vos modifications, appuyez sur le bouton [Annuler]. Dans les deux cas, vous retournerez à l'écran Réglage de la qualité d'image après avoir appuyé sur le bouton.

#### Remarque :

Pour rétablir vos préférences aux valeurs par défaut, appuyez sur la touche [Revenir aux rég. Initiaux (Ajust.de la quant.de comp.noir)]. Lorsqu'un message de confirmation s'affiche, appuyez sur la touche [OK]. Vos préférences sont rétablies aux valeurs par défaut et l'écran retourne à l'écran Réglage de la densité/de la balance.

#### Exemple :

Si la densité de la zone sombre est faible, l'augmentation de la valeur d'ajustement de 1 peut l'améliorer.

#### <span id="page-22-0"></span>**1.5.7 Ajustement du niveau de séparation de zone**

Modes dans lesquels le réglage est effectif : Modes Copie et Impression

#### Vue d'ensemble :

Permet de réaliser un réglage du niveau de séparation de zone. La reproductibilité des photos et du texte lors de la copie ou de la numérisation des originaux contient les deux photos et le texte peut être réglé.

Les symptômes qui peuvent être atténués par l'ajustement :

- Cas où vous souhaitez éliminer un écart dans la photo et la partie de demi-teinte, qui est généré en copiant et en imprimant des originaux, et faire en sorte que la qualité d'image soit adaptée pour copier et imprimer des originaux
- Cas où vous souhaitez éliminer les bords et améliorer la qualité d'image photo si vous voyez des bords comme des points noirs dans l'image photo.
- Cas où vous souhaitez améliorer la reproductibilité de lettres et de lignes en passant au Texte prioritaire si la reproductibilité de lettres et de lignes n'est pas bonne.

#### Procédure d'ajustement :

1) Pour modifier la configuration de réglage du niveau de séparation de zone, appuyez sur les touches [+] et [-] ou utilisez le pavé numérique qui s'affiche lorsque vous appuyez sur chacun des encadrés.

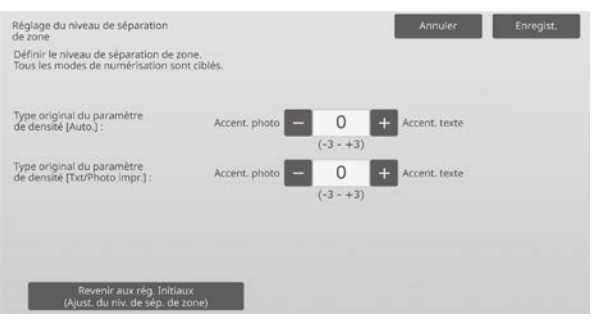

#### Plage de saisie : [-3] à [3] Par défaut : [0] pour chacune

#### Remarque :

Comme la valeur par défaut (0) est considérée comme le meilleur équilibre, la reproductibilité des photos ou du texte peut devenir mauvaise à cause du réglage.

2) Appuyez sur la touche [Enregistrer] pour enregistrer le réglage.

#### Remarque :

Pour rétablir vos préférences aux valeurs par défaut, appuyez sur la touche [Revenir aux rég. Initiaux (Ajust. du niv. de sép. de zone)]. Lorsqu'un message de confirmation s'affiche, appuyez sur la touche [OK]. Vos préférences sont rétablies aux valeurs par défaut et l'écran retourne à l'écran Réglage de la densité/de la balance.

#### <span id="page-22-1"></span>**1.6 Autres fonctions**

Sélectionnez [Autres fonctions] sur l'écran Réglage de la qualité d'image.

#### <span id="page-22-2"></span>**1.6.1 Nettoyage MC**

Les symptômes qui peuvent être atténués par l'ajustement : Modes Copie et Impression

#### Vue d'ensemble :

Permet de réaliser le nettoyage MC.

Les symptômes qui peuvent être atténués par

l'ajustement : Traces dans le sens avant-arrière sur des impressions

#### Procédure d'ajustement :

1) Sélectionnez [Nettoyage MC] sur l'écran Autres fonctions.

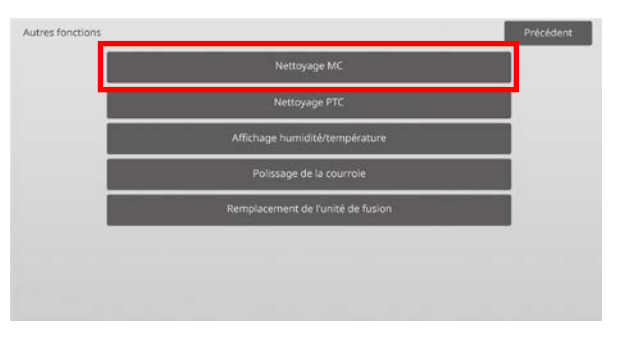

- 2) Pour lancer l'opération de nettoyage MC, appuyez sur la touche [Soumettre] sur l'écran Opération de nettoyage.
- 3) Une fois l'opération de nettoyage terminée, un message de fin s'affiche.
- 4) Pour retourner à l'écran Autres fonctions, appuyez sur la touche [Précédent].

#### <span id="page-22-3"></span>**1.6.2 Nettoyage PTC**

Modes dans lesquels le réglage est effectif : Modes Copie et Impression

#### Vue d'ensemble :

Permet de réaliser un Nettoyage PTC.

#### Procédure d'ajustement :

- 1) Sélectionnez [Nettoyage PTC] sur l'écran Autres fonctions.
- 2) Pour lancer l'opération de Nettoyage PTC, appuyez sur la touche [Soumettre] sur l'écran Nettoyage PTC.
- 3) Une fois l'opération de nettoyage terminée, un message de fin s'affiche.
- 4) Pour retourner à l'écran Autres fonctions, appuyez sur la touche [Précédent].

#### <span id="page-23-0"></span>**1.6.3 Affichage humidité/température**

Modes dans lesquels le réglage est effectif : Modes Copie et Impression

Vue d'ensemble :

Cela montre la température et l'humidité dans la machine.

Les symptômes qui peuvent être atténués par l'ajustement :

Aucun ajustement (juste la confirmation des valeurs réglées)

Procédure de confirmation :

- 1) Sélectionnez [Affichage humidité/température] sur l'écran Autres fonctions.
- 2) Les températures et l'humidité à l'intérieur de la machine s'affichent (affichage uniquement).

#### Exemple d'écran Affichage humidité/température.

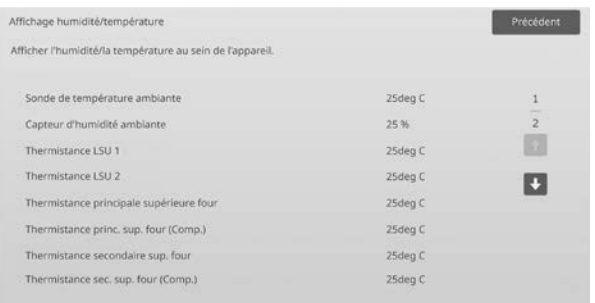

Mise en garde :

Le réglage de la température de fusion s'arrête lorsque vous entrez en mode réglage de l'appareil. Par conséquent, la température affichée peut ne pas correspondre à la température de fusion pour l'impression.

3) Pour retourner à l'écran Autres fonctions, appuyez sur la touche [Précédent].

#### <span id="page-23-1"></span>**1.6.4 Polissage de la courroie**

Modes dans lesquels l'ajustement est effectif : Modes copie et impression

#### Aperçu :

Les bavures du bord de découpe du papier peut endommager la surface de la courroie de fusion et induire l'apparition de lignes sur l'image imprimée.

Pour polir et lisser les dommages sur la courroie de fusion, vous pouvez retirer le guide papier et fixer l'outil de polissage de la courroie.

La procédure de polissage de la courroie de fusion est expliquée ici.

Remarque :

Cette fonction ne peut être utilisée que lorsque l'outil de polissage de la courroie inclus dans la machine est fixé.

#### Procédure d'ajustement :

- 1) Sélectionnez [Polissage de la courroie] sur l'écran Autres fonctions.
- 2) Appuyez sur la touche [Soumettre] pour commencer à préparer le remplacement du guide papier par l'outil de polissage de la courroie.

#### **Préparation de l'outil de polissage de la courroie**

Remarque :

Si une feuille de polissage précédemment utilisée est toujours fixée, veillez à la retirer pour en fixer une nouvelle.

Pour polir la courroie de fusion, fixez une feuille de polissage aux gabarits de polissage sur l'outil de polissage de la courroie.

- 1. Fixez la feuille de polissage sur les gabarits de polissage gauche et droit de l'outil de polissage de la courroie, comme indiqué sur l'illustration supérieure ci-après.
- 2. Alignez la feuille de polissage avec la fente de fixation.

3. Repliez la partie de la feuille en excès.

n n ЛЛ

Gabarit de

Ajustez la position des gabarits de polissage de l'outil de polissage de la courroie à la largeur du papier où les lignes apparaissent.

- 1. Ajustez la position des gabarits de polissage gauche et droit de l'outil de polissage de la courroie.
- 2. Ajustez la position entourée en bas du schéma ci-après à la position du format de papier souhaité.

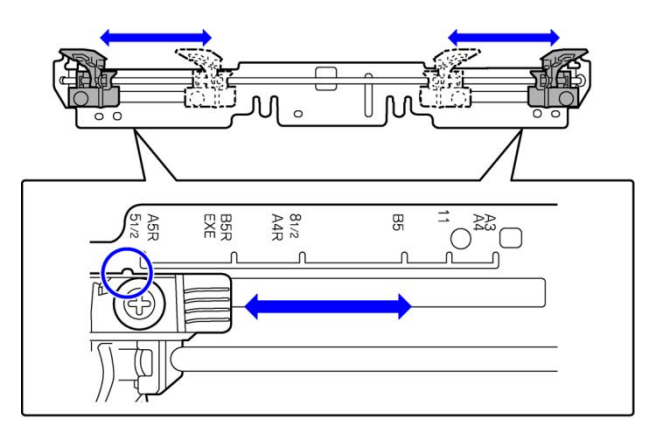

Une fois la préparation de la machine terminée, le message ci-après apparaît.

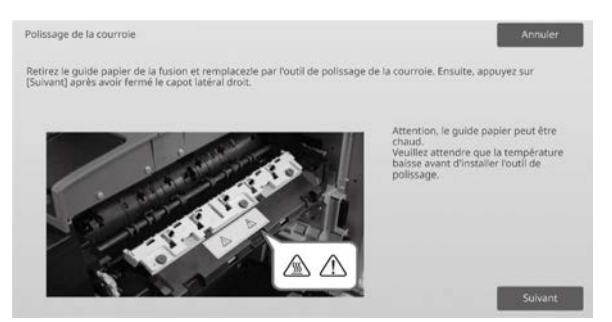

3) Remplacez le guide papier par l'outil de polissage de la courroie.

#### Mise en garde :

L'unité de fusion peut être chaude. Attendez qu'elle refroidisse suffisamment.

- 1. Ouvrez le capot droit.
	- ➀ Tirez sur le levier de commande du capot droit pour le déverrouiller.
	- ➁ Ouvrez le capot droit.

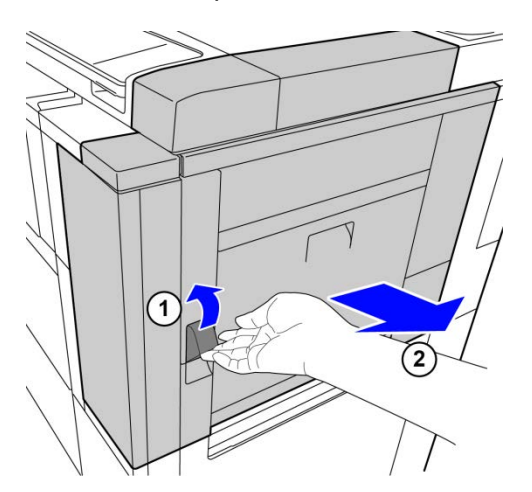

2. Retirez les 3 vis. Si les vis sont serrées, utilisez une pièce ou un autre outil pour les desserrer.

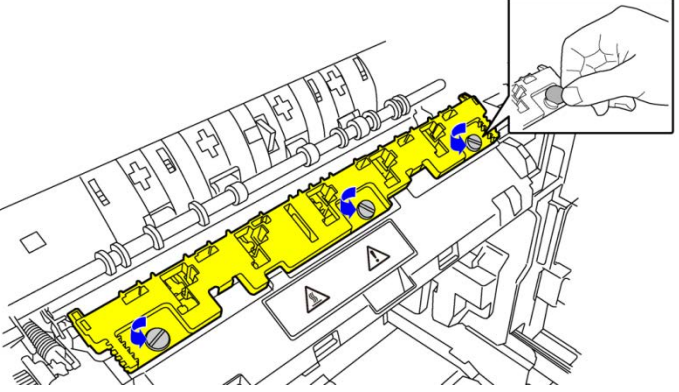

#### Remarque :

Les vis permettront de fixer l'outil de polissage de la courroie. N'égarez pas les vis.

3. Retirez le guide papier. Soulevez doucement la partie arrière afin que le guide papier libère la languette, et faites glisser vers l'avant pour effectuer le retrait.

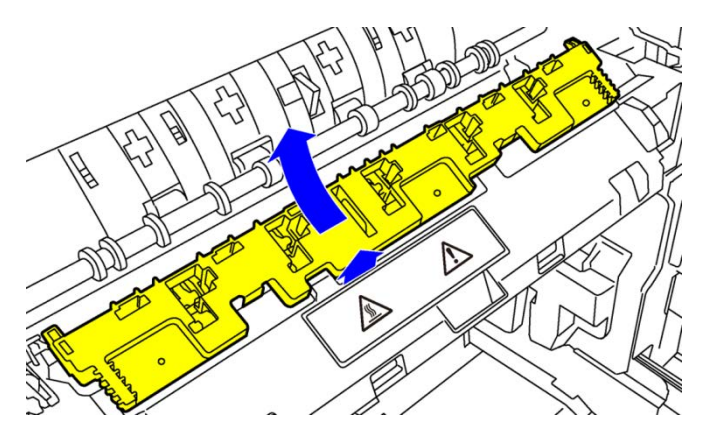

- 4) Fixez l'outil de polissage de la courroie.
	- 1. Insérez la languette au centre de la machine dans l'orifice central de l'outil de polissage de la courroie.
	- 2. Insérez les deux languettes sur l'outil de polissage de la courroie sous le support de la machine.
	- 3. Insérez la languette sur le support de la machine dans l'orifice de l'outil de polissage de la courroie.

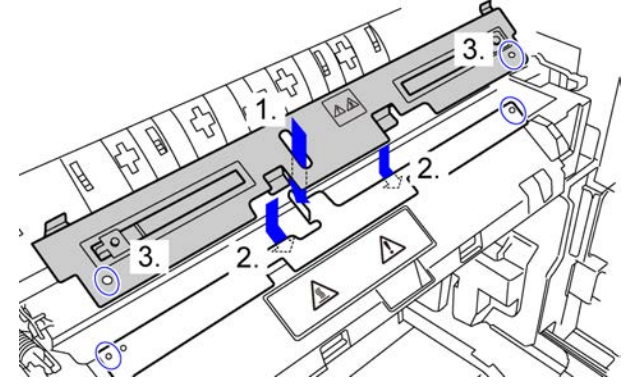

4. Serrez l'outil de polissage de la courroie sur la machine avec les vis qui maintenaient le guide papier.

Utilisez une pièce ou un autre outil pour serrer correctement les vis.

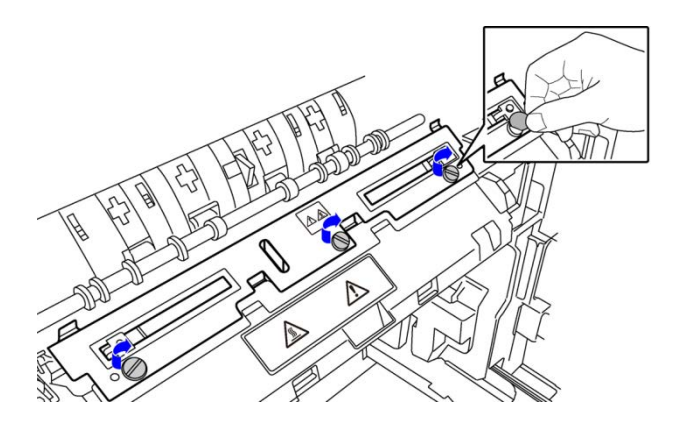

#### 5. Fermez le capot droit.

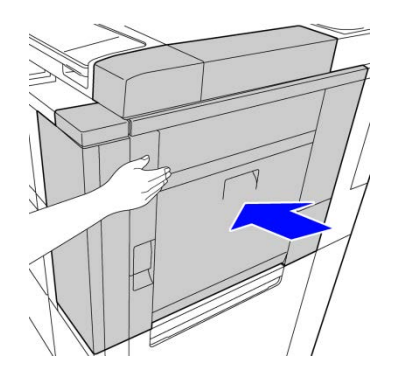

5) Après avoir remplacé le guide papier par l'outil de polissage de la courroie, appuyez sur la touche [Suivant] key.

Remarque :

Si pour quelque raison que ce soit, la machine bascule hors tension, puis redémarre après que vous ayez appuyé sur la touche [Suivant], un message apparaît après le démarrage de la machine. Le cas échéant, répétez intégralement la procédure pour remplacer le guide papier par l'outil de polissage de la courroie.

6) Appuyez sur la touche [Soumettre] pour exécuter le polissage de la courroie de fusion. Une fois le polissage terminé, l'écran présente automatiquement la procédure suivante.

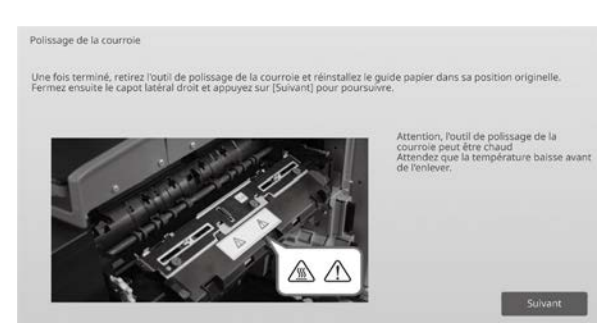

- 7) Remplacez l'outil de polissage de la courroie par le guide papier.
	- 1. Ouvrez le capot droit.
	- 2. Retirez les 3 vis de fixation et suivez la procédure de fixation en sens inverse pour retirer l'outil de polissage de la courroie.
	- 3. Suivez la procédure de retrait en sens inverse pour fixer le guide papier et serrez les 3 vis. Utilisez une pièce ou un autre outil pour serrer correctement les vis.
	- 4. Fermez le capot droit.

Remarque :

Après le retrait de l'outil de polissage de la courroie, retirez la feuille de polissage.

- 8) Après le remplacement del'outil de polissage de la courroie par le guide papier, appuyez sur [Suivant].
- 9) Pour retourner à l'écran Autres fonctions, appuyez sur la touche [Précédent].

#### <span id="page-25-0"></span>**1.6.5 Remplacement de l'unité de fusion**

#### Aperçu :

Cette fonction est utilisée lors du remplacement de l'unité de fusion.

Cette fonction n'est disponible que pour les utilisateurs administrateurs ayant été préalablement formés par un technicien.

Pour plus d'informations sur la formation, contactez votre revendeur ou votre représentant du service après-vente le plus proche.

Pour plus d'informations sur cette fonction, consultez le "Guide de remplacement de l'unité de fusion".

## <span id="page-26-0"></span>**2 Réglage de zone/ coefficient/ position de l'image**

Sélectionnez [Réglage de zone/coefficient/position de l'image] sur l'écran Réglage de l'appareil.

#### <span id="page-26-1"></span>**2.1 Réglage du coefficient**

Sélectionnez [Réglage du coefficient] sur l'écran Réglage de zone/coefficient/position de l'image.

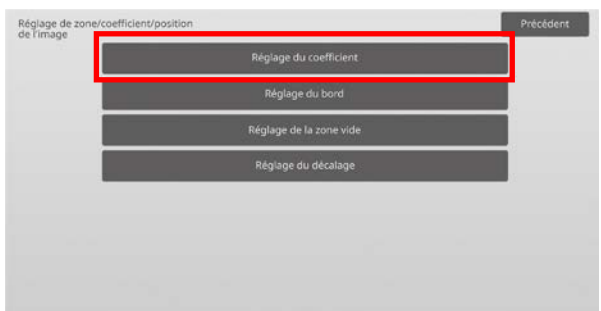

#### <span id="page-26-2"></span>**2.1.1 Réglage du coefficient de numérisation**

Modes dans lesquels le réglage est effectif : Modes Copie et Scanner

#### Vue d'ensemble :

Permet le réglage de l'agrandissement en direction numérisation verticale pour la numérisation de l'original en modes copies et numérisation.

#### Les symptômes qui peuvent être atténués par l'ajustement :

 Cas où vous souhaitez effectuer un agrandissement à ajustement affiné d'une image copiée ou numérisée

#### Procédure d'ajustement :

1) Sélectionnez [Réglage du coefficient de numérisation] sur l'écran Réglage du coefficient.

Spécifiez le Réglage de la position d'impression en premier lieu.

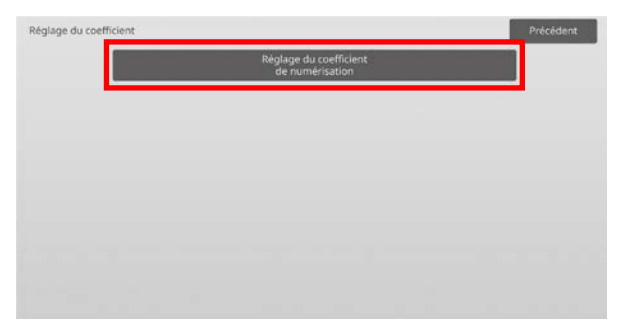

2) Saisissez les valeurs souhaitées, puis appuyez sur la touche [Enregistrer].

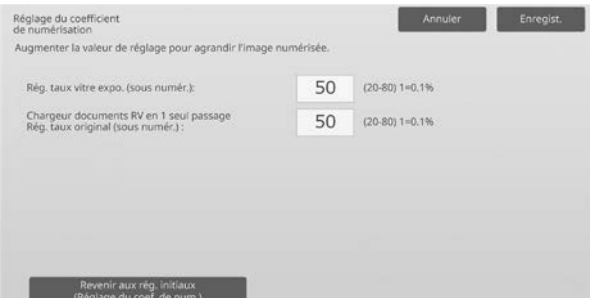

Plage de saisie : [20] à [80] (1 = 0,1 %) Par défaut : [50] pour chacune

#### Remarque :

Pour rétablir vos préférences aux valeurs par défaut, appuyez sur la touche [Revenir aux rég. initiaux (Réglage du coef. de num.)]. Lorsqu'un message de confirmation s'affiche, appuyez sur la touche [OK]. Vos préférences sont rétablies aux valeurs par défaut et l'écran retourne à l'écran Réglage du coefficient.

#### <span id="page-26-3"></span>**2.2 Réglage du bord**

Sélectionnez [Réglage du bord] sur l'écran Réglage de zone/coefficient/position de l'image.

#### <span id="page-26-4"></span>**2.2.1 Réglage de la bordure originale de numérisation**

Modes dans lesquels le réglage est effectif : Modes Copie et Scanner

#### Vue d'ensemble :

Permet de réaliser un réglage de la position du bord (début numérisation) pour la numérisation de l'original à partir de la vitre d'exposition.

#### Les symptômes qui peuvent être atténués par l'ajustement :

Cas où vous souhaitez effectuer un ajustement affine de la position de départ de lecture d'une image copiée ou numérisée à partir de la vitre d'exposition d'origine

#### Procédure d'ajustement :

1) Sélectionnez [Réglage de la bordure originale de numérisation (vitre d'expo.)] sur l'écran Réglage du bord.

Spécifiez le Réglage de la position d'impression en premier lieu.

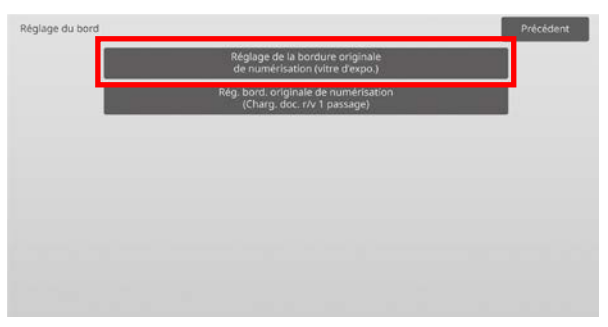

2) Saisissez la valeur souhaitée, puis appuyez sur la touche [Enregistrer].

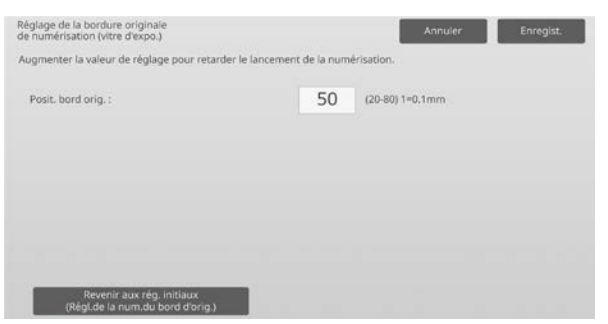

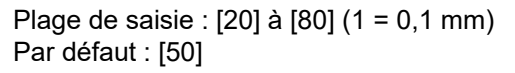

#### Remarque :

Pour rétablir vos préférences aux valeurs par défaut, appuyez sur la touche [Revenir aux rég. initiaux (Régl.de la num.du bord d'orig.)]. Lorsqu'un message de confirmation s'affiche, appuyez sur la touche [OK]. La machine redémarre et les paramètres reviennent à l'état des réglages par défaut.

#### <span id="page-27-0"></span>**2.2.2 Rég. bord. originale de numérisation (Charg. doc. r/v 1 passage)**

Modes dans lesquels le réglage est effectif : Modes Copie et Scanner

#### Vue d'ensemble :

Permet de réaliser un réglage de la position du bord (début numérisation) pour la numérisation de l'original à partir du chargeur de documents.

#### Les symptômes qui peuvent être atténués par l'ajustement :

Cas où vous souhaitez effectuer un ajustement affiné de la position de départ de lecture d'une image copiée ou numérisée à partir d'un DSPF

#### Procédure d'ajustement :

1) Sélectionnez [Rég. bord. originale de numérisation (Charg. doc. r/v 1 passage)] sur l'écran Réglage du bord.

Spécifiez le Réglage de la position d'impression en premier lieu.

2) Saisissez les valeurs souhaitées, puis appuyez sur la touche [Enregistrer].

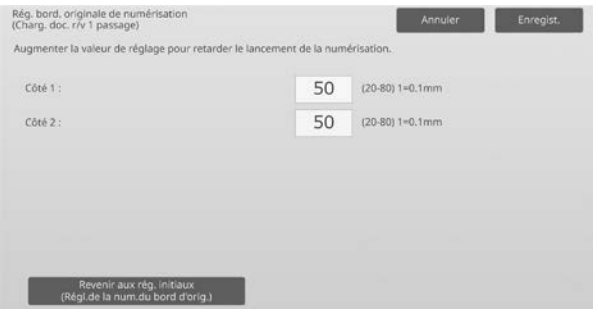

Plage de saisie : [20] à [80] (1 = 0,1 mm) Par défaut : [50] pour chacune

Remarque :

Pour rétablir vos préférences aux valeurs par défaut, appuyez sur la touche [Revenir aux rég. Initiaux (Régl.de la num.du bord d'orig.)]. Lorsqu'un message de confirmation s'affiche, appuyez sur la touche [OK]. Vos préférences sont rétablies aux valeurs par défaut et l'écran retourne à l'écran Réglage du bord.

#### <span id="page-27-1"></span>**2.3 Réglage de la zone vide**

Sélectionnez [Réglage de la zone vide] sur l'écran Réglage de zone/coefficient/position de l'image.

#### <span id="page-27-2"></span>**2.3.1 Réglages des pertes d'image en copie (Vitre d'exposition d'original)**

Modes dans lesquels le réglage est effectif : Modes Copie et Impression

#### Vue d'ensemble :

Permet de réaliser le réglage de la perte d'image pour la numérisation de l'original en mode copie.

Les symptômes qui peuvent être atténués par l'ajustement :

Perte de l'image copiée autour de la lecture des bords depuis la vitre d'exposition d'origine

#### Procédure d'ajustement :

1) Sélectionnez [Réglages des pertes d'image en copie (Vitre d'exposition d'original)] sur l'écran Réglage de la zone vide.

Spécifiez le Réglage de la position d'impression en premier lieu.

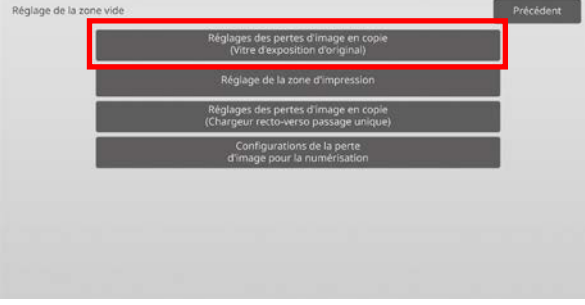

2) Saisissez les valeurs souhaitées, puis appuyez sur la touche [Enregistrer].

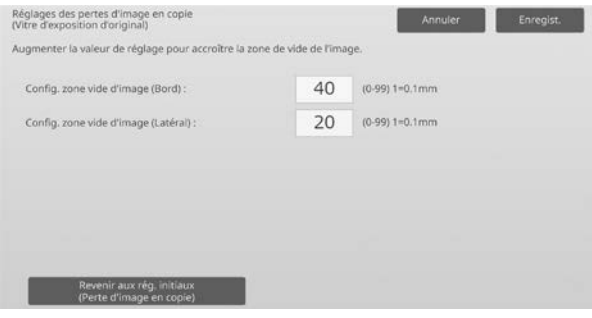

Plage de saisie : [0] à [99] (1 = 0,1 mm) Par défaut :

Config. zone vide d'image (Bord) : [40] Config. zone vide d'image (Latéral) : [20]

#### Remarque :

Pour rétablir vos préférences aux valeurs par défaut, appuyez sur la touche [Revenir aux rég. Initiaux (Perte d'image en copie)]. Lorsqu'un message de confirmation s'affiche, appuyez sur la touche [OK]. La machine redémarre et les paramètres reviennent à l'état des réglages par défaut.

#### Attention :

L'image sera coupée sur les imprimés par la quantité de vide d'impression même si vous réduisez la quantité de perte d'image par cet ajustement.

#### <span id="page-28-0"></span>**2.3.2 Réglage de la zone d'impression**

Modes dans lesquels le réglage est effectif : Modes Copie et Impression

#### Vue d'ensemble :

Permet de réaliser le réglage de la zone d'impression pour l'impression.

#### Les symptômes qui peuvent être atténués par l'ajustement :

Cas où vous souhaitez effectuer un ajustement affiné de la quantité de bordure blanche sur les bords d'impression (quantité de vide)

#### Procédure d'ajustement :

- 1) Sélectionnez [Réglage de la zone d'impression] sur l'écran Réglage de la zone vide.
- 2) Saisissez les valeurs souhaitées, puis appuyez sur la touche [Enregistrer].

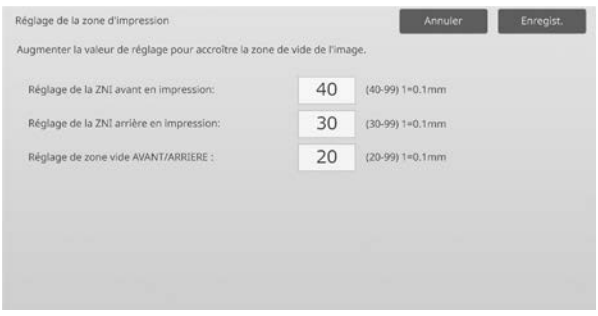

Plage de saisie : [0] à [99] (1 = 0,1 mm) Par défaut :

Régl. zone vide bord d'attaque impr. : [40] à [99] Régl. zone vide bord arrière impr. : [30] à [99] Réglage de zone vide AVANT/ARRIERE : [20]

Caution:

L'ajustement de la quantité de vide avant/arrière ne s'applique pas pour une impression de bord à bord dans le sens avant-arrière.

#### <span id="page-28-1"></span>**2.3.3 Réglages des pertes d'image en copie (Chargeur recto-verso passage unique)**

Modes dans lesquels le réglage est effectif : Copy mode

#### Vue d'ensemble :

Permet de réaliser le réglage de la perte d'image pour la numérisation de l'original à partir du chargeur de documents en mode copie.

Les symptômes qui peuvent être atténués par l'ajustement :

Perte de l'image copiée autour de la lecture des bords depuis un DSPF

#### Procédure d'ajustement :

1) Sélectionnez [Réglages des pertes d'image en copie (Chargeur recto-verso passage unique)] sur l'écran Réglage de la zone vide. Spécifiez le Réglage de la position d'impression/Réglage de la position de numérisation en premier lieu.

2) Saisissez les valeurs souhaitées, puis appuyez sur la touche [Enregistrer].

Exemple d'écran Réglages des pertes d'image en copie (Chargeur recto-verso passage unique)

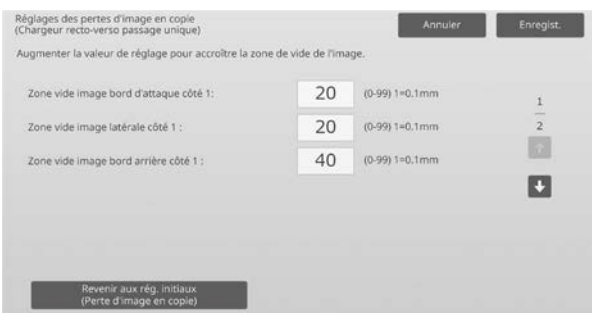

Plage de saisie : [0] à [99] (1 = 0,1 mm) Par défaut :

Zone vide image bord d'attaque côté 1 : [20] Zone vide image latérale côté 1 : [20] Zone vide image bord arrière côté 1 : [40] Zone vide image bord d'attaque côté 2 : [40] Zone vide image latérale côté 2 : [20] Zone vide image bord arrière côté 2 : [20]

#### Remarque :

Pour rétablir vos préférences aux valeurs par défaut, appuyez sur la touche [Revenir aux rég. Initiaux (Perte d'image en copie)]. Lorsqu'un message de confirmation s'affiche, appuyez sur la touche [OK]. La machine redémarre et les paramètres reviennent à l'état des réglages par défaut.

#### <span id="page-28-2"></span>**2.3.4 Configurations de la perte d'image pour la numérisation**

Modes dans lesquels le réglage est effectif : Mode Scanner

#### Vue d'ensemble :

Permet de réaliser le réglage de la perte d'image pour la numérisation de l'original en mode numérisation.

Les symptômes qui peuvent être atténués par l'ajustement : Perte de l'image numérisée autour de la lecture des bords depuis la vitre d'exposition d'origine ou DSPF

#### Procédure d'ajustement :

1) Sélectionnez [Configurations de la perte d'image pour la numérisation] sur l'écran Réglage de la zone vide. Spécifiez le Réglage de la position d'impression en premier lieu.

2) Saisissez les valeurs souhaitées, puis appuyez sur la touche [Enregistrer].

Exemple d'écran Configurations de la perte d'image pour la numérisation

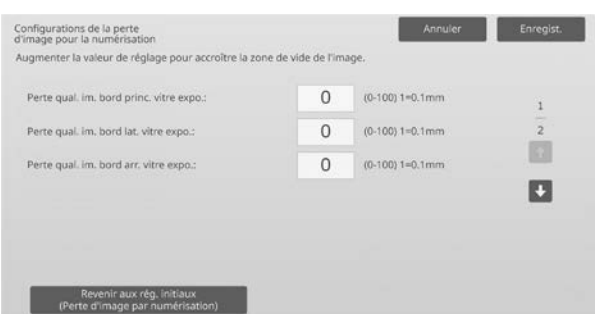

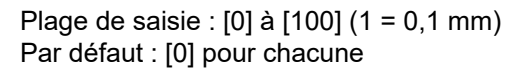

#### Remarque :

Pour rétablir vos préférences aux valeurs par défaut, appuyez sur la touche [Revenir aux rég. Initiaux (Perte d'image par numérisation)]. Lorsqu'un message de confirmation s'affiche, appuyez sur la touche [OK]. La machine redémarre et les paramètres reviennent à l'état des réglages par défaut.

#### <span id="page-29-0"></span>**2.4 Réglage du décalage**

Sélectionnez [Réglage du décalage] sur l'écran Réglage de zone/coefficient/position de l'image.

#### <span id="page-29-1"></span>**2.4.1 Réglage décalage d'impression**

Modes dans lesquels le réglage est effectif : Modes Copie et Impression

#### Vue d'ensemble :

Permet de régler la position du centre pour l'impression.

Les symptômes qui peuvent être atténués par l'ajustement :

- Mauvais alignement de la position d'impression dans le sens avant-arrière
- Bordure blanche dans le sens avant-arrière avec impression de bord à bord

#### Procédure d'ajustement :

1) Sélectionnez [Réglage décalage d'impression] sur l'écran Réglage du décalage.

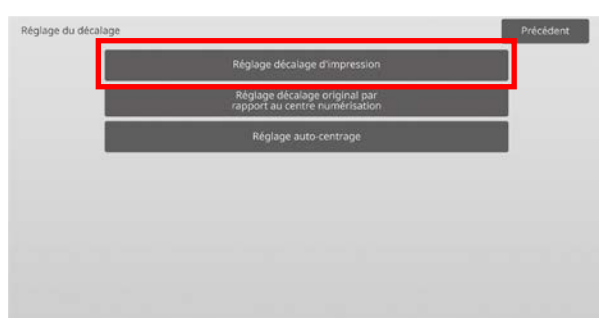

2) Saisissez les valeurs souhaitées, puis appuyez sur la touche [Enregistrer].

Exemple d'écran Réglage décalage d'impression

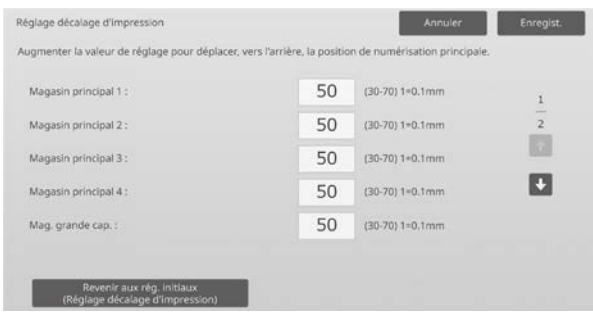

Plage de saisie : [30] à [70] (1 = 0,1 mm) Par défaut : [50] pour chacune

#### Remarque :

- Mag. grande capacité 1, Mag. grande capacité 2, Mag. grande capacité 3, Mag. grande capacité 4, Alim. aux. Mag. grande capacité et Magasin grande capacité ne s'affichent que lorsque les options sont installées.
- Pour rétablir vos préférences aux valeurs par défaut, appuyez sur la touche [Revenir aux rég. Initiaux Réglage décalage d'impression)]. Lorsqu'un message de confirmation s'affiche, appuyez sur la touche [OK]. Vos préférences sont rétablies aux valeurs par défaut et l'écran retourne à l'écran Réglage du décalage.

#### <span id="page-29-2"></span>**2.4.2 Réglage décalage original par rapport au centre numérisation**

Modes dans lesquels le réglage est effectif : Modes Copie et Scanner

#### Vue d'ensemble :

Permet de régler la position du centre pour la numérisation de l'original.

#### Les symptômes qui peuvent être atténués par

#### l'ajustement :

Mauvais alignement de la position de numérisation dans le sens avant-arrière

#### Procédure d'ajustement :

1) Sélectionnez [Réglage décalage original par rapport au centre numérisation] sur l'écran Réglage du décalage. Spécifiez le Réglage de la position d'impression en premier lieu.

2) Saisissez les valeurs souhaitées, puis appuyez sur la touche [Enregistrer].

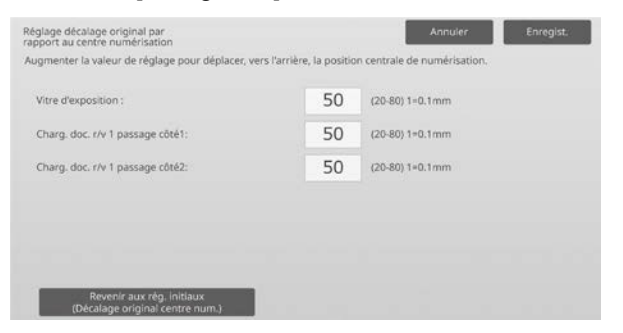

Plage de saisie : [20] à [80] (1 = 0,1 mm) Par défaut : [50] pour chacune

Remarque :

Pour rétablir vos préférences aux valeurs par défaut, appuyez sur la touche [Revenir aux rég. Initiaux (Décalage original centre num.)]. Lorsqu'un message de confirmation s'affiche, appuyez sur la touche [OK]. Vos préférences sont rétablies aux valeurs par défaut et l'écran retourne à l'écran Réglage du décalage.

#### <span id="page-30-0"></span>**2.4.3 Réglage auto-centrage**

Modes dans lesquels le réglage est effectif : Modes Copie et Impression

Vue d'ensemble :

Permet de réaliser les réglages de condition pour le réglage de centrage automatique (fonction permettant de détecter la position du papier et de réaliser un réglage du centrage automatiquement).

Les symptômes qui peuvent être atténués par

l'ajustement :

Variation de la position d'impression dans le sens arrière-avant

Procédure d'ajustement :

- 1) Sélectionnez [Réglage auto-centrage] sur l'écran Réglage du décalage.
- 2) Sélectionnez [Oui] ou [Non] pour chaque réglage de la direction numérisation et appuyez sur la touche [Enregistrer].

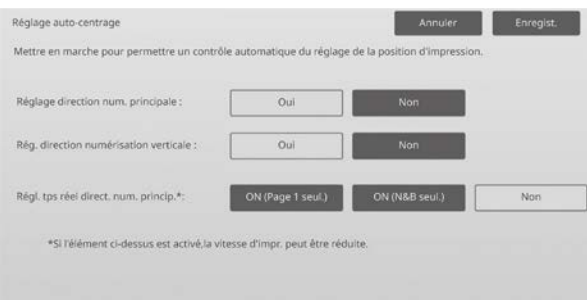

Réglage direction num. principale : Sélectionnez [Oui] ou [Non]. Par défaut : [Oui]

- Rég. direction numérisation verticale : Sélectionnez [Oui] ou [Non]. Par défaut : [Oui]
- Régl. tps réel direct. num. princip. : Sélectionnez [Oui] ou [Non]. Par défaut : [Non]

Mise en garde :

Le fait d'activer le Régl. tps réel direct. num. princip. peut affecter la vitesse d'impression et la durée de vie du tambour.

## <span id="page-31-0"></span>**3 Réglage des options**

Sélectionnez [Réglage des options] sur l'écran Réglage de l'appareil.

Options réglables :

Le finisseur piqûre à cheval, le massicot, le finisseur, le module perforeuse et l'unité de pliage peuvent être réglés :

Les options installées s'affichent comme suit :

 Lorsque le finisseur piqûre à cheval à 100 feuilles, le massicot, le module perforeuse et le module de pliage sont installés :

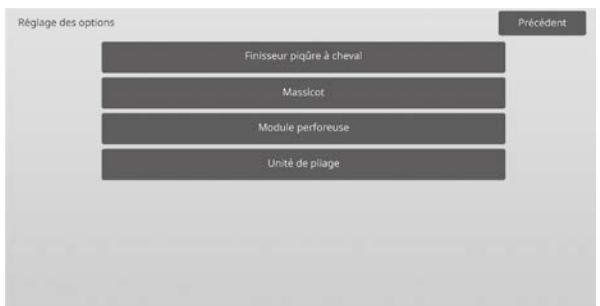

#### <span id="page-31-1"></span>**3.1 Finisseur piqûre à cheval (lorsque le finisseur piqûre à cheval à 100 feuilles est installé)**

#### <span id="page-31-2"></span>**3.1.1 Réglage de la position d'agrafage**

Modes dans lesquels le réglage est effectif : Modes Copie et Impression

Vue d'ensemble:

Permet de réaliser le réglage de la position d'agrafage dans le sens de la largeur du papier.

Les symptômes qui peuvent être atténués par

l'ajustement :

Mauvais alignement de la position d'agrafage dans le sens avant-arrière

Procédure d'ajustement :

1) Sélectionnez [Réglage de la position d'agrafage] sur l'écran Finisseur piqûre à cheval.

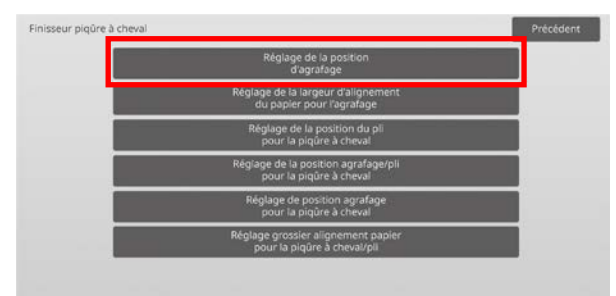

2) Réglez les positions d'agrafage dans le sens de la largeur du papier.

Le pavé numérique s'affiche lorsque vous appuyez sur chacun des encadrés. Saisissez les valeurs souhaitées.

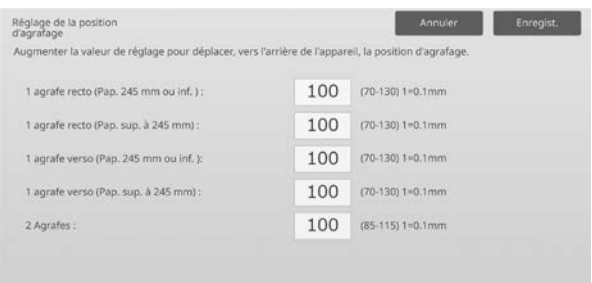

#### Plage de saisie :

1 agrafe recto (Pap. 245 mm ou inf. ) :  $[70]$ - $[130]$  (1 = 0,1 mm) 1 agrafe recto (Pap. sup. à 245 mm) :  $[70]$ - $[130]$  (1 = 0,1 mm) 1 agrafe verso (Pap. 245 mm ou inf. ) :  $[70]$ - $[130]$  (1 = 0,1 mm) 1 agrafe verso (Pap. sup. à 245 mm) :  $[70]$ - $[130]$  (1 = 0,1 mm) 2 Agrafes : [85]-[115] (1 = 0,1 mm) Par défaut : 100 pour chacune

Remarque :

La position d'agrafage dans le sens d'alimentation du papier ne peut être réglée.

#### **Restriction fonctionnelle**

Pour 2 agrafes, les positions d'agrafage pouvant être réglées varient selon la taille du papier et le nombre de feuilles incluses dans un jeu à agrafer comme le montre le tableau suivant :

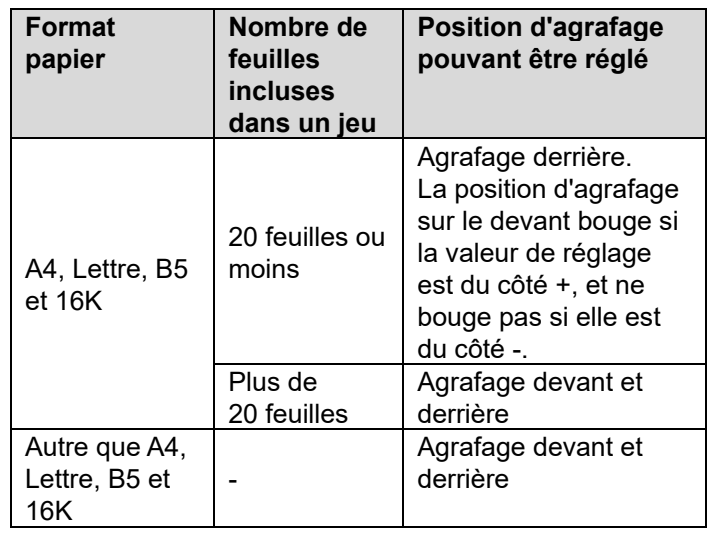

#### <span id="page-32-0"></span>**3.1.2 Réglage de la largeur d'alignement du papier pour l'agrafage**

Modes dans lesquels le réglage est effectif : Modes Copie et Impression

#### Vue d'ensemble:

Permet de réaliser le réglage de la largeur de la taqueuse pour l'agrafage (sens de la largeur du papier). Définissez ce réglage lorsque le papier agrafé n'est pas aligné.

Les symptômes qui peuvent être atténués par l'ajustement :

Mauvais alignement de bord de papier pour l'agrafage

#### Procédure d'ajustement :

- 1) Sélectionnez [Réglage de la largeur d'alignement du papier pour l'agrafage] sur l'écran Finisseur piqûre à cheval.
- 2) Réglez la distance entre les plaques d'alignement dans le sens de la largeur du papier pour l'agrafage. Le pavé numérique s'affiche lorsque vous appuyez sur l'encadré. Saisissez la valeur souhaitée.

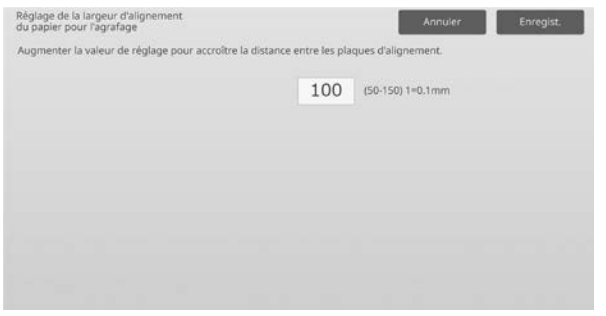

Plage de saisie : [50] à [150] (1 = 0,1 mm) Par défaut : [100]

#### <span id="page-32-1"></span>**3.1.3 Réglage de la position du pli pour la piqûre à cheval**

#### Modes dans lesquels le réglage est effectif : Modes Copie et Impression

Vue d'ensemble:

Permet de réaliser le réglage de la position du pli pour le pli à cheval (sans agrafe).

Les symptômes qui peuvent être atténués par l'ajustement :

Mauvais alignement de la position de pli pour le pli en cheval

Procédure d'ajustement :

1) Sélectionnez [Réglage de la position du pli pour la piqûre à cheval] sur l'écran Finisseur piqûre à cheval.

2) Réglez les positions du pli dans le sens du transport du papier pour le pli à cheval. Le pavé numérique s'affiche lorsque vous appuyez sur chacun des encadrés. Saisissez les valeurs souhaitées.

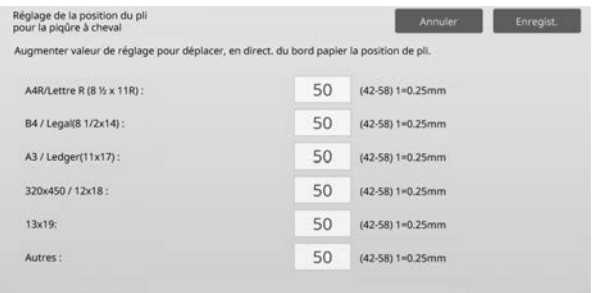

Plage de saisie : [42] à [58] (1 = 0,25 mm) Par défaut : [50] pour chacune

#### <span id="page-32-2"></span>**3.1.4 Réglage de la position agrafage/pli pour la piqûre à cheval**

Modes dans lesquels le réglage est effectif : Modes Copie et Impression

#### Vue d'ensemble:

Permet de réaliser le réglage des positions du pli et de l'agrafage pour la piqûre à cheval (pli et agrafage) (les positions du pli et de l'agrafage sont réglées ensemble).

Les symptômes qui peuvent être atténués par

l'ajustement : Mauvais alignement de position de pli/d'agrafage pour piqûre à cheval

#### Procédure d'ajustement :

- 1) Sélectionnez [Réglage de la position agrafage/pli pour la piqûre à cheval] sur l'écran Finisseur piqûre à cheval.
- 2) Réglez les positions du pli/de l'agrafage dans le sens du transport du papier pour la piqûre à cheval. Le pavé numérique s'affiche lorsque vous appuyez sur chacun des encadrés. Saisissez les valeurs souhaitées.

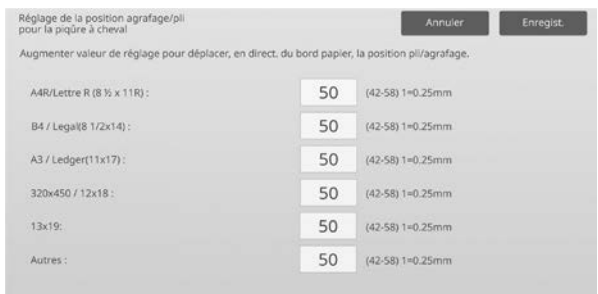

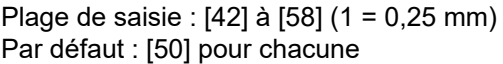

#### <span id="page-33-0"></span>**3.1.5 Réglage de position agrafage pour la piqûre à cheval**

Modes dans lesquels le réglage est effectif : Modes Copie et Impression

#### Vue d'ensemble:

Permet de réaliser le réglage fin de la position d'agrafage pour la piqûre à cheval (pli et agrafage) (utilisé pour le réglage fin de la position d'agrafage uniquement).

Les symptômes qui peuvent être atténués par l'ajustement :

Mauvais alignement de position d'agrafage contre la position de pli pour piqûre à cheval

Procédure d'ajustement :

- 1) Sélectionnez [Réglage de position agrafage pour la piqûre à cheval] sur l'écran Finisseur piqûre à cheval.
- 2) Réglez avec précision la position d'agrafage par rapport à la position du pli pour le pli à cheval. Le pavé numérique s'affiche lorsque vous appuyez sur l'encadré. Saisissez la valeur souhaitée.

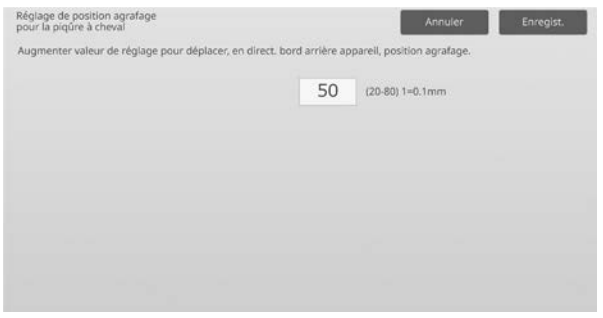

Plage de saisie : [20] à [80] (1 = 0,1 mm) Par défaut : [50]

#### <span id="page-33-1"></span>**3.1.6 Réglage grossier alignement papier pour la piqûre à cheval/pli**

Modes dans lesquels le réglage est effectif : Modes Copie et Impression

Vue d'ensemble:

Permet de réaliser le réglage de la largeur de la taqueuse pour la piqûre à cheval et le pli à cheval. Définissez ce réglage lorsque le papier agrafé n'est pas aligné.

Les symptômes qui peuvent être atténués par

l'ajustement : Mauvais alignement de bord de papier pour piqûre à cheval et pli

Procédure d'ajustement :

1) Sélectionnez [Réglage grossier alignement papier pour la piqûre à cheval/pli] sur l'écran Finisseur piqûre à cheval.

2) Réglez la distance entre les plaques d'alignement dans le sens de la largeur du papier pour la piqûre à cheval/le pli.

Le pavé numérique s'affiche lorsque vous appuyez sur l'encadré. Saisissez la valeur souhaitée.

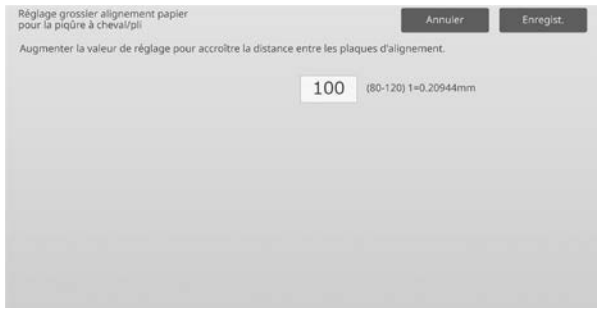

Plage de saisie : [80] à [120] (1 = 0,20944 mm) Par défaut : [100]

#### <span id="page-34-0"></span>**3.2 Massicot**

Sélectionnez [Massicot] sur l'écran Réglage des options.

#### <span id="page-34-1"></span>**3.2.1 Réglage du point d'origine pour le rognage**

#### Modes dans lesquels le réglage est effectif : Modes Copie et Impression

Vue d'ensemble:

Permet de réaliser le réglage de la position d'origine du rognage pour la piqûre à cheval (pli et agrafe). Cela corrige l'écart entre la quantité à couper et la quantité définie avec le réglage du rognage.

#### Les symptômes qui peuvent être atténués par

#### l'ajustement :

Écart de quantité de rognage entre la valeur spécifiée et la quantité de rognage réelle

Procédure d'ajustement :

1) Sélectionnez [Réglage du point d'origine pour le rognage] sur l'écran Massicot.

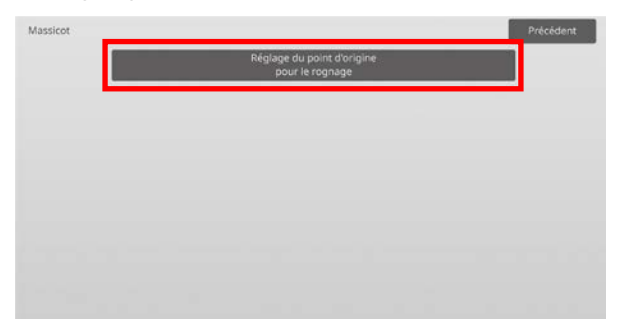

2) Réglez le point original de rognage pour la piqûre à cheval.

Le pavé numérique s'affiche lorsque vous appuyez sur chacun des encadrés. Saisissez les valeurs souhaitées.

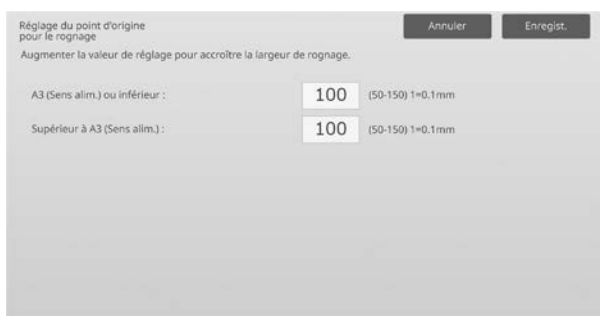

Plage de saisie : [50] à [150] (1 = 0,1 mm) Par défaut : [100] pour chacune

#### <span id="page-34-2"></span>**3.3 Finisseur (lorsque le finisseur à 100 feuilles est installé)**

Sélectionnez [Finisseur] sur l'écran Réglage des options.

#### <span id="page-34-3"></span>**3.3.1 Réglage de la position d'agrafage**

Modes dans lesquels le réglage est effectif : Modes Copie et Impression

#### Vue d'ensemble:

Permet de réaliser le réglage de la position d'agrafage dans le sens de la largeur du papier.

Les symptômes qui peuvent être atténués par

#### l'ajustement :

Staple position misalignment in front-rear direction

#### Procédure d'ajustement :

1) Sélectionnez [Réglage de la position d'agrafage] sur l'écran Finisseur.

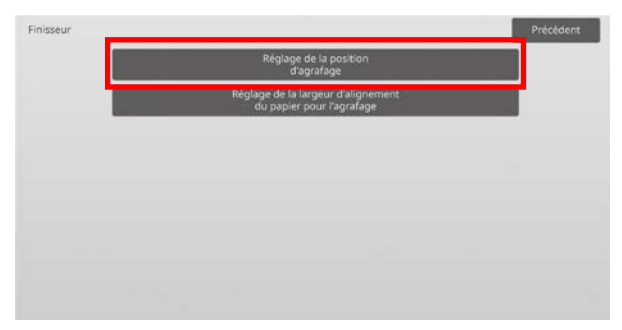

2) Réglez les positions d'agrafage dans le sens de la largeur du papier.

Le pavé numérique s'affiche lorsque vous appuyez sur chacun des encadrés. Saisissez les valeurs souhaitées.

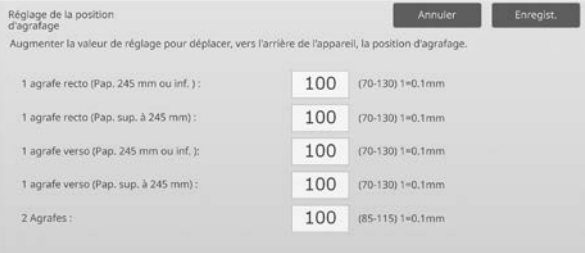

#### Plage de saisie :

1 agrafe recto (Pap. 245 mm ou inf. ) :  $[70]-[130]$  (1 = 0,1 mm) 1 agrafe recto (Pap. sup. à 245 mm) :  $[70]-[130]$  (1 = 0,1 mm) 1 agrafe verso (Pap. 245 mm ou inf. ) :  $[70]$ - $[130]$  (1 = 0,1 mm) 1 agrafe verso (Pap. sup. à 245 mm) :  $[70]$ - $[130]$  (1 = 0,1 mm) 2 Agrafes : [85]-[115] (1 = 0,1 mm) Par défaut : [100] pour chacune

Remarque : La position d'agrafage dans le sens d'alimentation du papier ne peut être réglée.

#### **Restriction fonctionnelle**

Pour 2 agrafes, les positions d'agrafage pouvant être réglées varient selon la taille du papier et le nombre de feuilles incluses dans un jeu à agrafer comme le montre le tableau suivant :

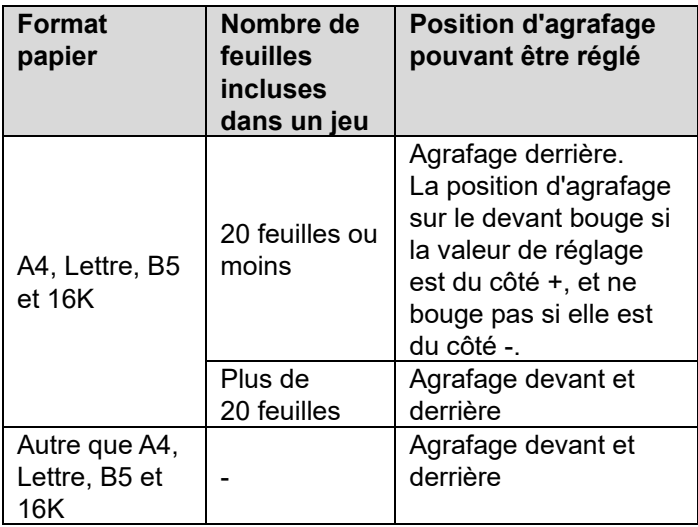

#### <span id="page-35-0"></span>**3.3.2 Réglage de la largeur d'alignement du papier pour l'agrafage**

Modes dans lesquels le réglage est effectif : Modes Copie et Impression

#### Vue d'ensemble:

Permet de réaliser le réglage de la largeur de la taqueuse pour l'agrafage (sens de la largeur du papier).

Les symptômes qui peuvent être atténués par l'ajustement :

Paper edge misalignment for staple

#### Procédure d'ajustement :

- 1) Sélectionnez [Réglage de la largeur d'alignement du papier pour l'agrafage] sur l'écran Finisseur.
- 2) Réglez la distance entre les plaques d'alignement dans le sens de la largeur du papier pour l'agrafage. Le pavé numérique s'affiche lorsque vous appuyez sur l'encadré. Saisissez la valeur souhaitée.

| Réglage de la largeur d'alignement<br>du papier pour l'agrafage                           |     | Annuler            | Enregist. |
|-------------------------------------------------------------------------------------------|-----|--------------------|-----------|
| Augmenter la valeur de réglage pour accroître la distance entre les plaques d'alignement. |     |                    |           |
|                                                                                           | 100 | $(50-150)$ 1=0.1mm |           |
|                                                                                           |     |                    |           |
|                                                                                           |     |                    |           |
|                                                                                           |     |                    |           |
|                                                                                           |     |                    |           |
|                                                                                           |     |                    |           |
|                                                                                           |     |                    |           |

Plage de saisie : [50] à [150] (1 = 0,1 mm) Par défaut : [100]

#### <span id="page-35-1"></span>**3.4 Module perforeuse (lorsque le finisseur piqûre à cheval à 100 feuilles et le module perforeuse pour le finisseur sont installés)**

Sélectionnez [Module perforeuse] sur l'écran Réglage des options.

#### <span id="page-35-2"></span>**3.4.1 Réglage de la position de perforation**

Modes dans lesquels le réglage est effectif : Modes Copie et Impression

#### Vue d'ensemble:

Permet de réaliser le réglage de la position de perforation depuis le bord du papier ou dans le sens de la largeur du papier.

Les symptômes qui peuvent être atténués par

l'ajustement :

Punch position misalignment in front-rear direction

#### Procédure d'ajustement :

1) Sélectionnez [Réglage de la position de perforation] sur l'écran Module perforeuse.

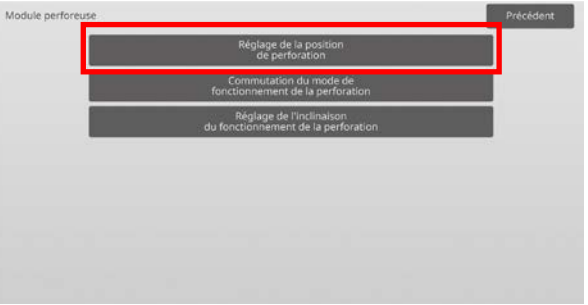

2) Réglez les positions des orifices par rapport au bord d'attaque et dans le sens de la largeur du papier. Le pavé numérique s'affiche lorsque vous appuyez sur l'encadré. Saisissez la valeur souhaitée.

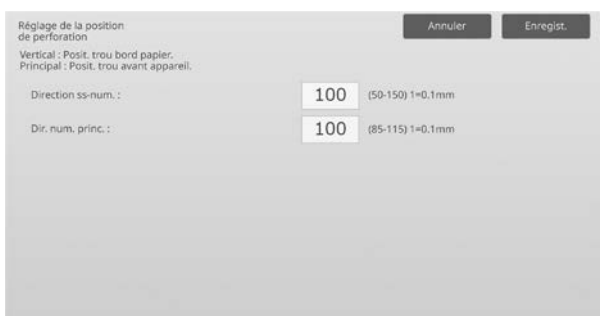

- Direction numérisation verticale : Plage de saisie : [50] à [150] (1 = 0,1 mm) Par défaut : [100]
- Direction numérisation principale : Plage de saisie : [85] à [115] (1 = 0,1 mm) Par défaut : [100]

#### <span id="page-36-0"></span>**3.4.2 Commutation du mode de fonctionnement de la perforation**

Modes dans lesquels le réglage est effectif : Modes Copie et Impression

#### Vue d'ensemble:

Permet de passer en mode de fonctionnement de la perforation.

Mode haute-précision : rend prioritaire la précision de la position de perforation lors de la perforation.

Mode haute-production : rend prioritaire la vitesse lors de la perforation.

#### Les symptômes qui peuvent être atténués par l'ajustement :

Variation de la position de poinçon contre le papier

#### Procédure d'ajustement :

- 1) Sélectionnez [Commutation du mode de fonctionnement de la perforation] sur l'écran Module perforeuse.
- 2) Sélectionnez [Mode haute-précision] ou [Mode haute-production] pour le mode de perforation.

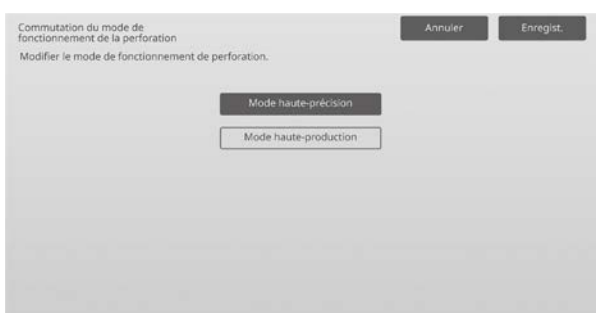

Par défaut : [Mode haute-production]

Remarque :

Sélectionnez [Mode haute-précision] lorsque la perforation est inclinée contre le papier.

3) Appuyez sur la touche [Enregistrer] pour passer au mode souhaité.

#### <span id="page-36-1"></span>**3.4.3 Réglage de l'inclinaison du fonctionnement de la perforation**

Modes dans lesquels le réglage est effectif : Modes Copie et Impression

#### Vue d'ensemble:

Permet de réaliser le réglage de l'inclinaison (inclinaison du papier) pour la perforeuse en Mode haute-précision. Réalisez ce réglage lorsque la perforation est inclinée contre le papier en Mode haute-précision.

Les symptômes qui peuvent être atténués par l'ajustement : Biais de la position de poinçon contre le papier

#### Procédure d'ajustement :

1) Sélectionnez [Réglage de l'inclinaison du fonctionnement de la perforation] sur l'écran Module perforeuse.

2) Réglez la courbure du papier pour le réglage de l'inclinaison du papier en Mode haute-précision. Le pavé numérique s'affiche lorsque vous appuyez sur chacun des encadrés. Saisissez les valeurs souhaitées.

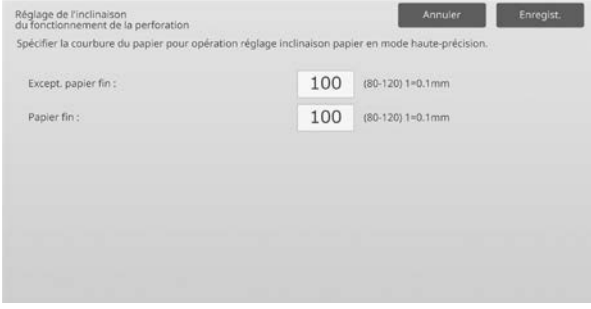

Plage de saisie : [80] à [120] (1 = 0,1 mm) Par défaut : [100] pour chacune

#### <span id="page-36-2"></span>**3.5 Unité de pliage**

Sélectionnez [Unité de pliage] sur l'écran Réglage des options.

#### <span id="page-36-3"></span>**3.5.1 Ajustement de la position de pliage en deux**

Modes dans lesquels le réglage est effectif : Modes Copie et Impression

#### Vue d'ensemble:

Permet de réaliser le réglage de la position du pli pour la piqûre à cheval.

Les symptômes qui peuvent être atténués par

l'ajustement :

Mauvais alignement de la position de pli pour le pli en cheval

#### Procédure d'ajustement :

1) Sélectionnez [Ajustement de la position de pliage en deux] sur l'écran Unité de pliage.

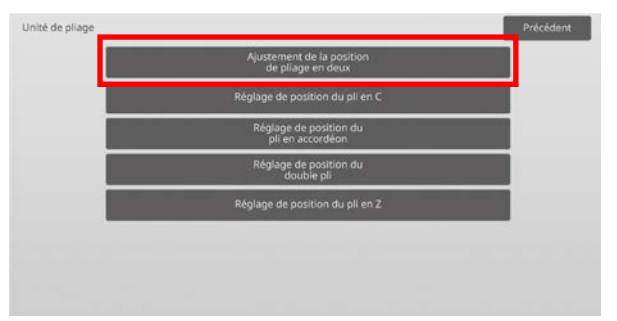

2) Réglez la position du pliage à cheval en prévision du moment où l'unité de pliage sera installée. Le pavé numérique s'affiche lorsque vous appuyez sur l'encadré. Saisissez la valeur souhaitée.

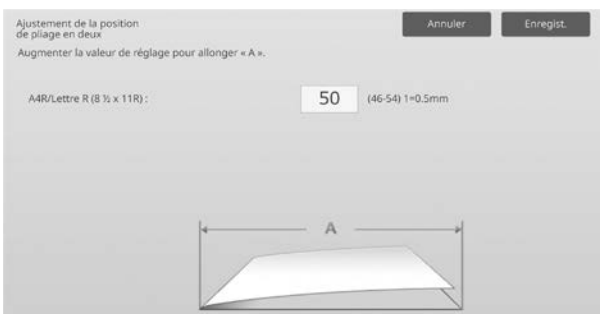

Plage de saisie : [46] à [54] (1 = 0,5 mm) Par défaut : [50]

#### **Schéma montrant la position du pliage à cheval**

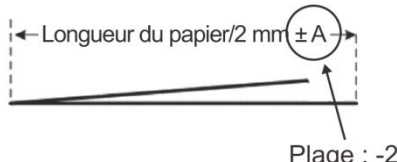

Plage : -2 à +2 mm Par défaut : 0 mm Incrément : 0,5 mm

#### <span id="page-37-0"></span>**3.5.2 Réglage de position du pli en C**

Modes dans lesquels le réglage est effectif : Modes Copie et Impression

Vue d'ensemble:

Permet de réaliser le réglage de la position du pli pour le pli lettre.

Les symptômes qui peuvent être atténués par l'ajustement :

Mauvais alignement de la position de pli pour le pli en C

Procédure d'ajustement :

1) Sélectionnez [Réglage de position du pli en C] sur l'écran Unité de pliage.

2) Réglez la position du pli lettre en prévision du moment où l'unité de pliage sera installée. Le pavé numérique s'affiche lorsque vous appuyez sur l'encadré. Saisissez la valeur souhaitée.

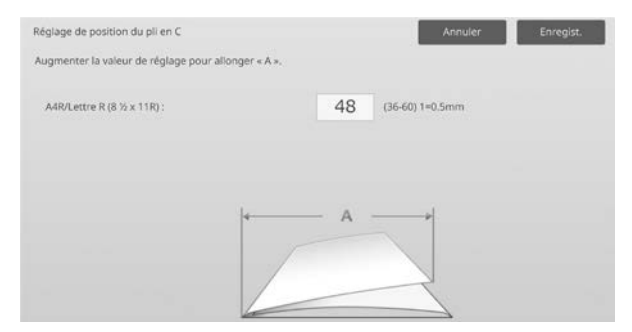

Plage de saisie : [36] à [60] (1 = 0,5 mm) Par défaut : [48]

#### **Schéma montrant la position du pli lettre**

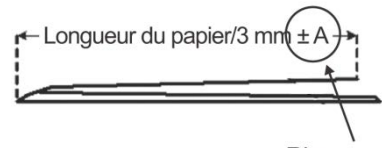

Plage: -7 à +5 mm Par défaut : -1 mm Incrément : 0,5 mm

#### <span id="page-37-1"></span>**3.5.3 Réglage de position du pli en accordéon**

Modes dans lesquels le réglage est effectif : Modes Copie et Impression

Vue d'ensemble:

Permet de réaliser le réglage de la position du pli en accordéon.

Les symptômes qui peuvent être atténués par

#### l'ajustement :

Mauvais alignement de la position de pli pour le pli en accordéon

Procédure d'ajustement :

- 1) Sélectionnez [Réglage de position du pli en accordéon] sur l'écran Unité de pliage.
- 2) Réglez la position du pli en accordéon en prévision du moment où l'unité de pliage sera installée. Le pavé numérique s'affiche lorsque vous appuyez sur l'encadré. Saisissez la valeur souhaitée.

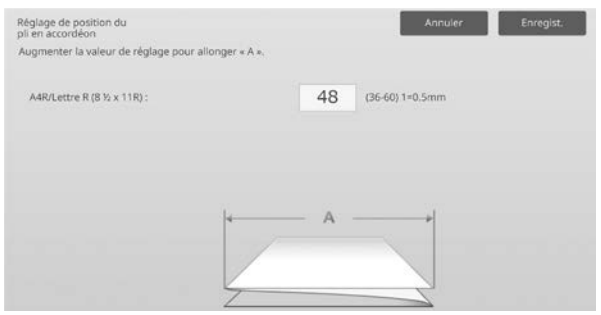

Plage de saisie : [36] à [60] (1 = 0,5 mm) Par défaut : [48]

#### **Schéma montrant la position du pliage en accordéon**

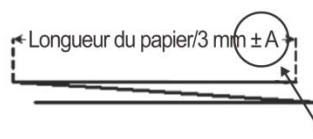

Plage : -7 à +5 mm Par défaut : -1 mm Incrément : 0,5 mm

#### <span id="page-38-0"></span>**3.5.4 Réglage de position du double pli**

Modes dans lesquels le réglage est effectif : Modes Copie et Impression

#### Vue d'ensemble:

Permet de réaliser le réglage de la position du double pli.

Les symptômes qui peuvent être atténués par

l'ajustement :

Mauvais alignement de la position de pli pour le double-pli

Procédure d'ajustement :

- 1) Sélectionnez [Réglage de position du double pli] sur l'écran Unité de pliage.
- 2) Réglez la position du double pli en prévision du moment où l'unité de pliage sera installée. Le pavé numérique s'affiche lorsque vous appuyez sur chacun des encadrés. Saisissez les valeurs souhaitées.

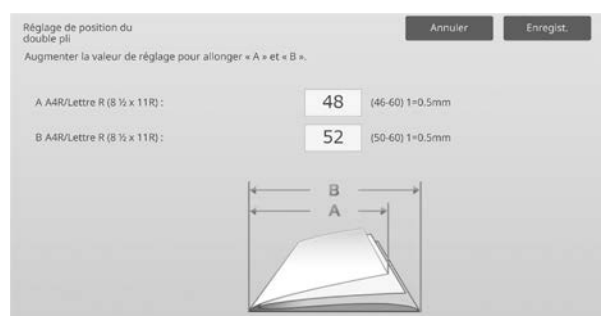

Plage de saisie :

A4R/Letter R (8 1/2 x 11R) : [46] à [60] (1 = 0,5 mm) Par défaut : [48]

A4R/Letter R (8 1/2 x 11R) : [50] à [60] (1 = 0,5 mm) Par défaut : [52]

#### **Schéma montrant la position du double pli**

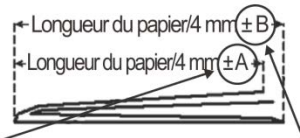

Plage : - 2 à +5 mm Par défaut : -1 mm Incrément : 0,5 mm Plage:  $0$  à  $+5$  mm Par défaut : 1 mm Incrément : 0,5 mm

#### <span id="page-38-1"></span>**3.5.5 Réglage de position du pli en Z**

Modes dans lesquels le réglage est effectif : Modes Copie et Impression

Vue d'ensemble: Permet de réaliser le réglage de la position du pli en Z.

Les symptômes qui peuvent être atténués par l'ajustement : Mauvais alignement de la position de pli pour le pli en Z

Procédure d'ajustement :

- 1) Sélectionnez [Réglage de position du pli en Z] sur l'écran Unité de pliage.
- 2) Réglez la position du pli en Z en prévision du moment où l'unité de pliage sera installée. Le pavé numérique s'affiche lorsque vous appuyez sur chacun des encadrés. Saisissez les valeurs souhaitées.

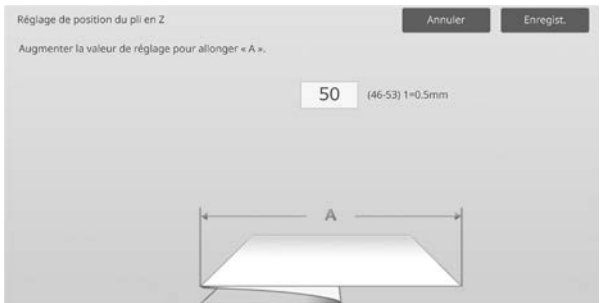

Plage de saisie : [46]-[53] Le réglage par défaut est [50].

#### **Schéma montrant la position du pli en Z**

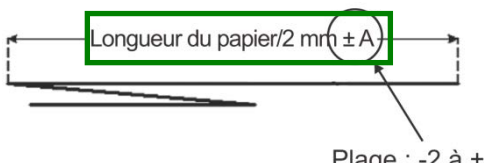

Plage: -2 à +1,5 mm Par défaut : 0 mm Incrément : 0,5 mm

## <span id="page-39-0"></span>**4 Réglage de l'impression de la liste des valeurs**

Les valeurs des paramètres actuels et les réglages par défaut pour les éléments du réglage de l'appareil peuvent être imprimés.

Sélectionnez [Réglage de l'impression de la liste des valeurs] sur l'écran Réglage de l'appareil.

Remarque :

Les réglages ayant été modifiés par rapport aux réglages par défaut sont marqués d'une astérisque.

#### 1) Vérifiez les éléments à imprimer.

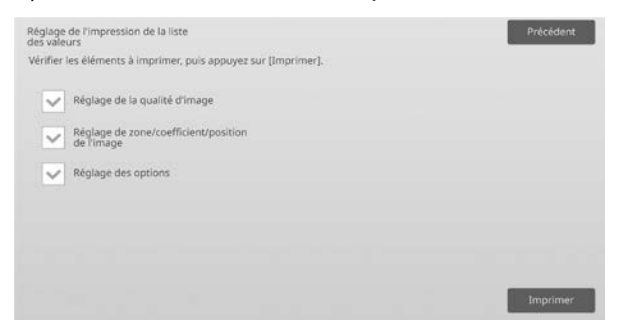

Par défaut : [Coché] pour tous

2) Pour imprimer les éléments sélectionnés, appuyez sur la touche [Imprimer].

Remarque :

La touche [Imprimer] est grisée lorsque aucun élément n'est coché.

### <span id="page-39-1"></span>**5 Ajustement automatique combiné**

Utilisez cette fonction lorsque vous voulez simplement calibrer la machine en exécutant successivement un calibrage standard et un enregistrement de l'ajustement.

1) Sélectionnez [Ajustement automatique combiné], puis appuyez sur la touche [Soumettre] pour lancer l'ajustement automatique combiné.

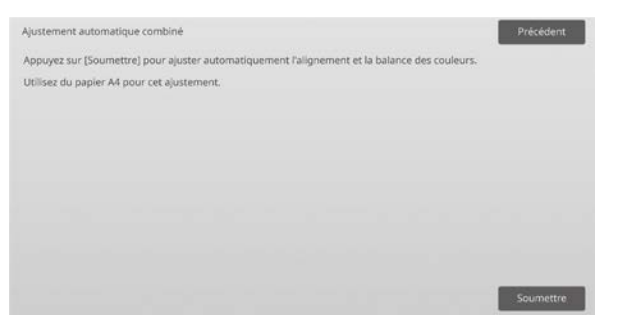

2) Un message de confirmation apparaît ; appuyez sur la touche [OK].

L'ajustement automatique combiné commence.

3) Une fois l'ajustement de l'image terminé, l'enregistrement de l'ajustement commence automatiquement. Une fois l'enregistrement de l'ajustement terminé, la calibration copie commence.

Un correctif de test de la calibration copie est imprimé. Analysez le correctif de test et procédez à la calibration copie.

4) Exécutez ensuite une calibration imprimante. Un correctif de test de la calibration imprimante est imprimé.

Analysez le correctif de test et procédez à la calibration imprimante.

#### Remarque :

Si vous utilisez Fiery, la calibration imprimante n'est pas exécutée. Passez à l'étape suivante.

5) Pour retourner à l'écran Autres fonctions, appuyez sur la touche [Précédent].

#### Remarque :

La calibration copie et la calibration imprimante sont exécutées de la même manière que le calibrage standard. Pour en savoir plus, reportez-vous à ["1.5.3 Calibrage standard"](#page-19-0).

L'enregistrement de l'ajustement en mode d'ajustement automatique combiné est exécuté de la même manière que l'enregistrement de l'ajustement. Pour en savoir plus, reportez-vous à ["1.1.6](#page-12-0)  [Enregistrement de l'ajustement"](#page-12-0).

## <span id="page-39-2"></span>**6 Disposition du pavé numérique**

- 1) Le pavé numérique utilisé pour l'ajustement machine se compose des touches numériques de 0 à 9, des touches [C] et [OK] et d'un écran numérique.
- 2) Les touches numériques sur le pavé numérique sont disposées par ordre croissant en commençant en haut à gauche. L'ordre ne peut être modifié.

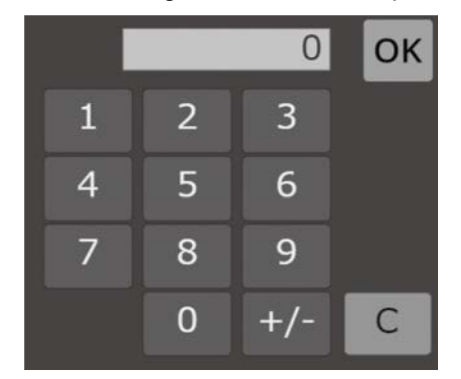

#### <span id="page-40-0"></span>**6.1 Emplacement du pavé numérique sur l'écran**

Le pavé numérique s'affiche lorsque vous appuyez sur chacun des encadrés sur l'écran.

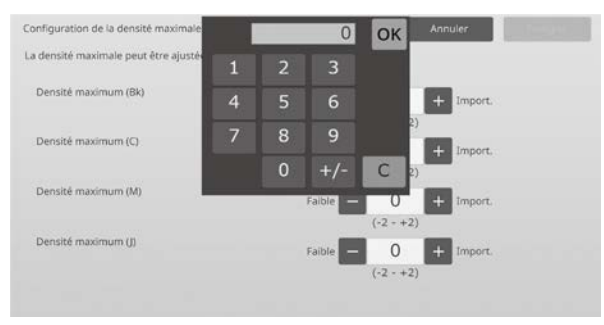

#### <span id="page-40-1"></span>**6.2 Caractéristiques du pavé numérique**

Les caractéristiques du pavé numérique sont les suivantes :

- Lorsque le pavé numérique est ouvert, l'écran numérique montre par défaut la valeur actuellement affichée dans l'encadré ou la valeur par défaut.
- Une nouvelle entrée faite avec les touches numériques de 0 à 9 remplace une valeur actuellement affichée sur l'écran numérique.
- Le pavé numérique se ferme si vous appuyez sur la touche [OK]. Lorsque le pavé numérique est fermé, la valeur sur l'écran numérique est reflétée dans l'encadré. Toute valeur supérieure à la plage n'est pas acceptée. Un bip est émis pour alerter l'utilisateur qu'il a appuyé sur une touche numérique entraînant cette valeur. Lorsque la valeur sur l'écran numérique est inférieure à la plage, la touche [OK] devient inactive.
- La valeur sur l'écran numérique est effacée si vous appuyez sur la touche [C]. Lorsque vous appuyez sur la touche [OK] juste après avoir effacé l'écran numérique, l'entrée est annulée et n'est pas reflétée dans l'encadré. La valeur originale ou la valeur par défaut reste active.
- Les touches [Annuler] et [Précédent] sur chaque écran de réglage sont actives lorsque le pavé numérique est affiché. Lorsque vous appuyez sur la touche [Annuler] ou [Précédent] sur l'écran, l'entrée en cours sur le pavé numérique est annulée et le pavé numérique est fermé, puis l'écran retourne à l'écran précédent. Les touches [Enregistrer], [Soumettre] et [Rétablir les valeurs par défaut] sur chaque écran de réglage ne sont pas actives lorsque le pavé numérique est affiché.

## <span id="page-41-0"></span>**Annexe A : symptômes pour ajuster les valeurs de transfert**

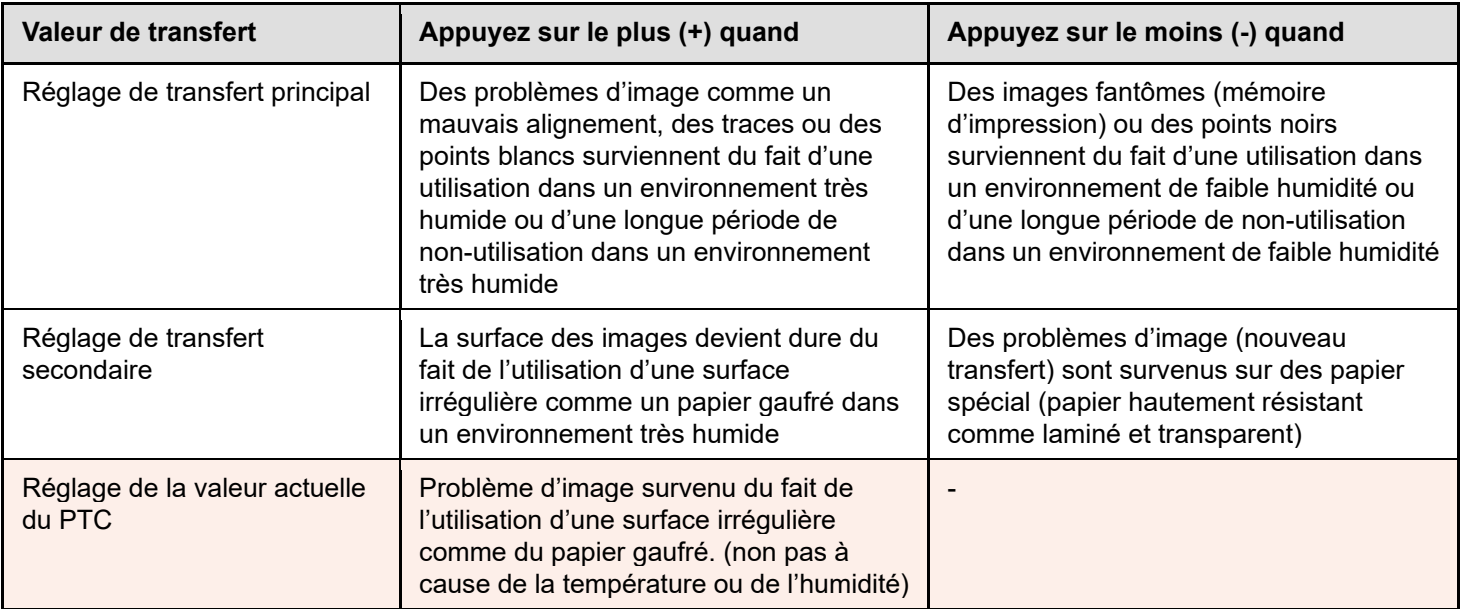

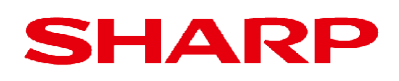

Version 01a / bp90c80\_adj\_01a\_fr